# *Pronto Mode d'emploi*

**FR**

#### *Pronto Mode d'emploi*

© Copyright 2005 Royal Philips Electronics, Interleuvenlaan 72 - 74, 3000 Leuven (Belgique).

#### **Remarque :**

Tous les droits sont réservés. Toute reproduction partielle ou totale est interdite sans l'autorisation préalable du titulaire du droit d'auteur.

Royal Philips Electronics décline toute responsabilité en cas d'omissions, d'erreurs techniques ou d'édition dans ce mode d'emploi ou de dommages resultant directement ou indirectement de l'utilisation du Pronto TSU 3500 / SBC RU960.

Les informations contenues dans ce mode d'emploi peuvent faire l'objet de modifications sans avis préalable. Tous les noms de marque ou de produit sont des marques de commerce ou des marques déposées de leurs sociétés ou organisations respectives.

#### **Mode d'emploi**

**1**

# *Table des matières*

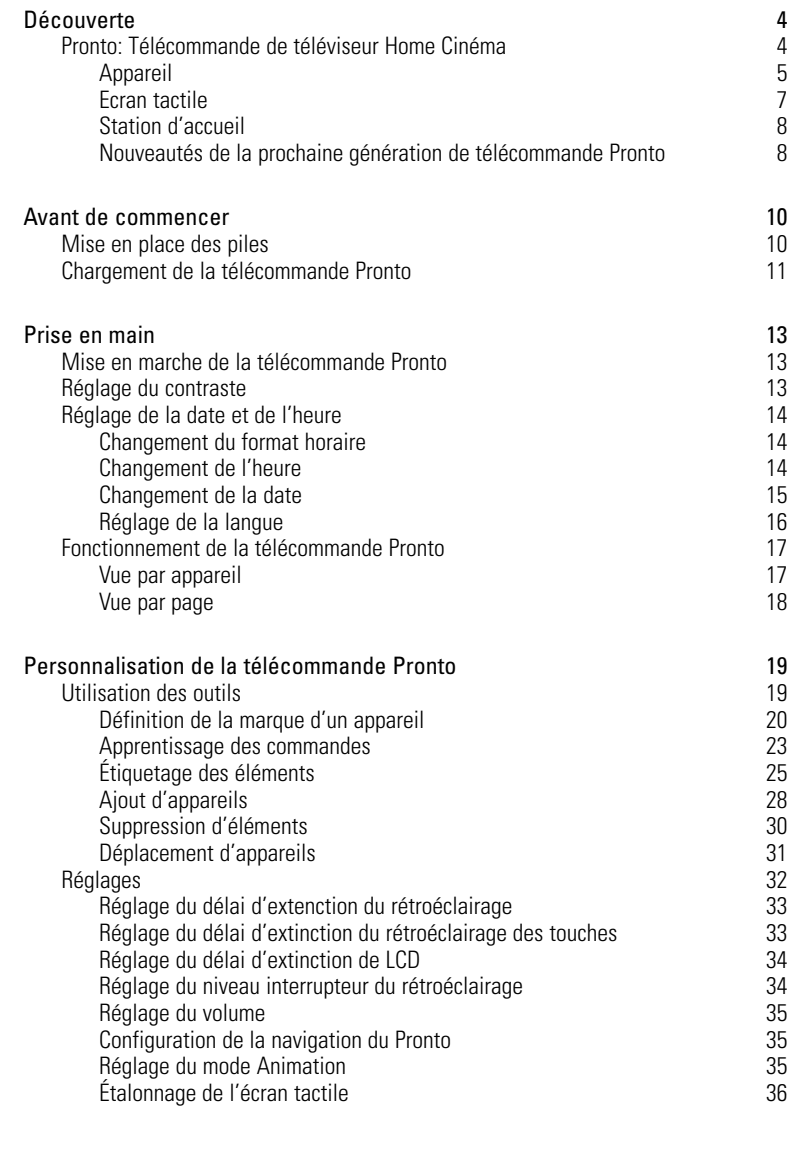

**Mode d'emploi**

 $\bullet$  $\ddot{\cdot}$ 

# *Table des matières*

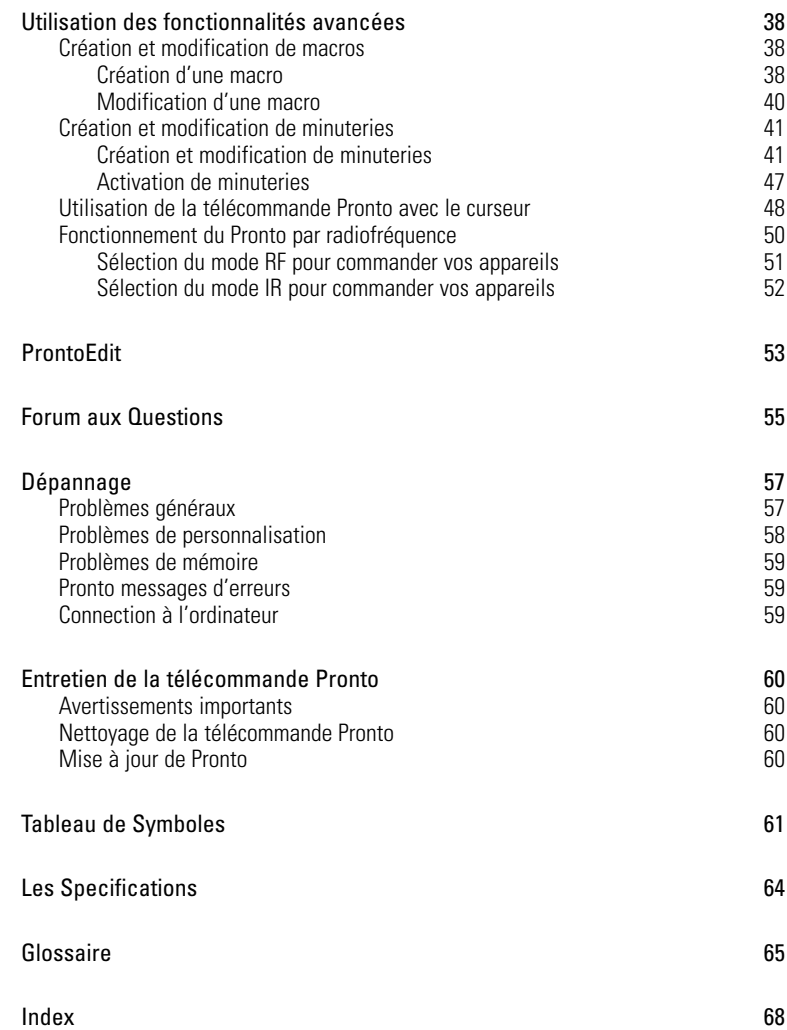

 $\bullet$ 

**3**

## **Pronto: Télécommande de téléviseur Home Cinéma**

La télécommande Pronto pour téléviseur Home Cinéma, associant polyvalence et simplicité d'utilisation, est adaptée à tous les systèmes audiovisuels domestiques, même les plus perfectionnés. Elle permet de commander tous les appareils à signaux infrarouges. Son interface intuitive en fait une télécommande idéale pour tous ses utilisateurs.

La télécommande Pronto est simple à configurer. Son immense base de données universelle de codes infrarouges permet de commander toutes sortes d'appareils audio-vidéo et d'équipements domotiques de marques différentes. Elle est configurée par défaut pour commander des appareils Philips et Marantz. Si vous utilisez d'autres marques d'appareils, il vous suffit de les définir lors de votre première utilisation de la télécommande.

La télécommande Pronto comprend par ailleurs d'autres fonctionnalités avancées:

- Vous pouvez créer et modifier des macros, lesquelles permettent de transmettre une série de commandes par pression d'une seule touche.
- Vous pouvez programmer des actions devant être effectuées à un moment prédéfini, par exemple la mise en marche de votre éclairage ou l'enregistrement de votre série télévisée quotidienne préférée.
- Vous pouvez choisir d'opérer la télécommande Pronto par radiofréquence (RF) pour commander des appareils à distance ou depuis une pièce voisine. Il vous faut pour cela un prolongateur de signal RF/IR.

Le logiciel ProntoEdit vous permet de créer vos propres écrans et de les personnaliser. Son système d'aide en ligne (accessible depuis l'icône 'Aide' du logiciel) vous guidera étape par étape. Pour plus de détails, reportez-vous à la section 'ProntoEdit', page 53. Vous trouverez le logiciel ProntoEdit sur le CD-ROM ci-inclus ainsi que sur le site Web Philips, à l'adresse www.pronto.philips.com. La rubrique 'Downloads' du site comprend également les dernières mises à jours pour votre logiciel Pronto.

### **Appareil**

La télécommande Pronto comprend plusieurs touches mécaniques. Certaines sont programmables; d'autres ont une fonction prédéfinie:

- Les touches situées sur le côté gauche de la télécommande Pronto ont des fonctions prédéfinies: **Page précédente**, **Page suivante** et **Rétroéclairage**.
- Les quatre touches mécaniques situées sous l'écran tactile sont programmables. Vous pouvez reprogrammer la fonction de ces touches et les renommer sur l'écran tactile.
- La touché **curseur** et les touches **OK** et **Home** situées à droite du curseur sont programmées pour commander des appareils, notamment pour naviguer entre les divers menus d'écran du téléviseur. Vous pouvez modifier le fonctionnement du curseur à l'aide de la touche

**Bascule**. La **touche programmable** sera utilisée ultérieurement.

■ Les touches à droite de l'écran servent à régler le volume et la chaîne: **Chaîne précédente**, **Chaîne suivante**, **Sourdine**, **Augmenter le volume** et **Diminuer le volume**.

Ces touches sont programmables bien qu'elles aient toutes une fonction prédéfinie. Si vous programmez l'une de ces touches ou l'associez à une macro, elle perd définitivement sa fonction prédéfinie pour la base de données en question.

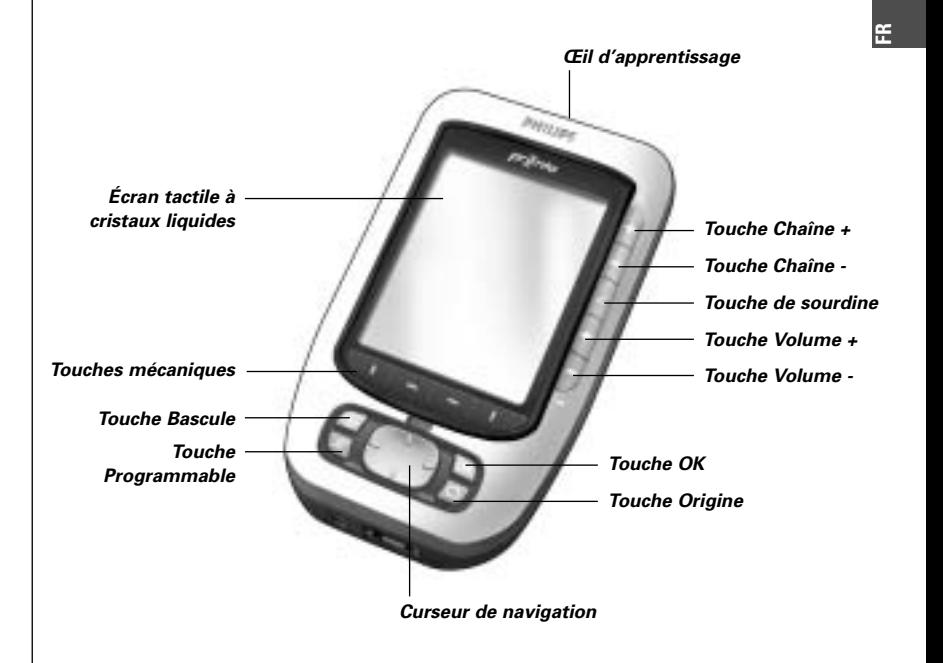

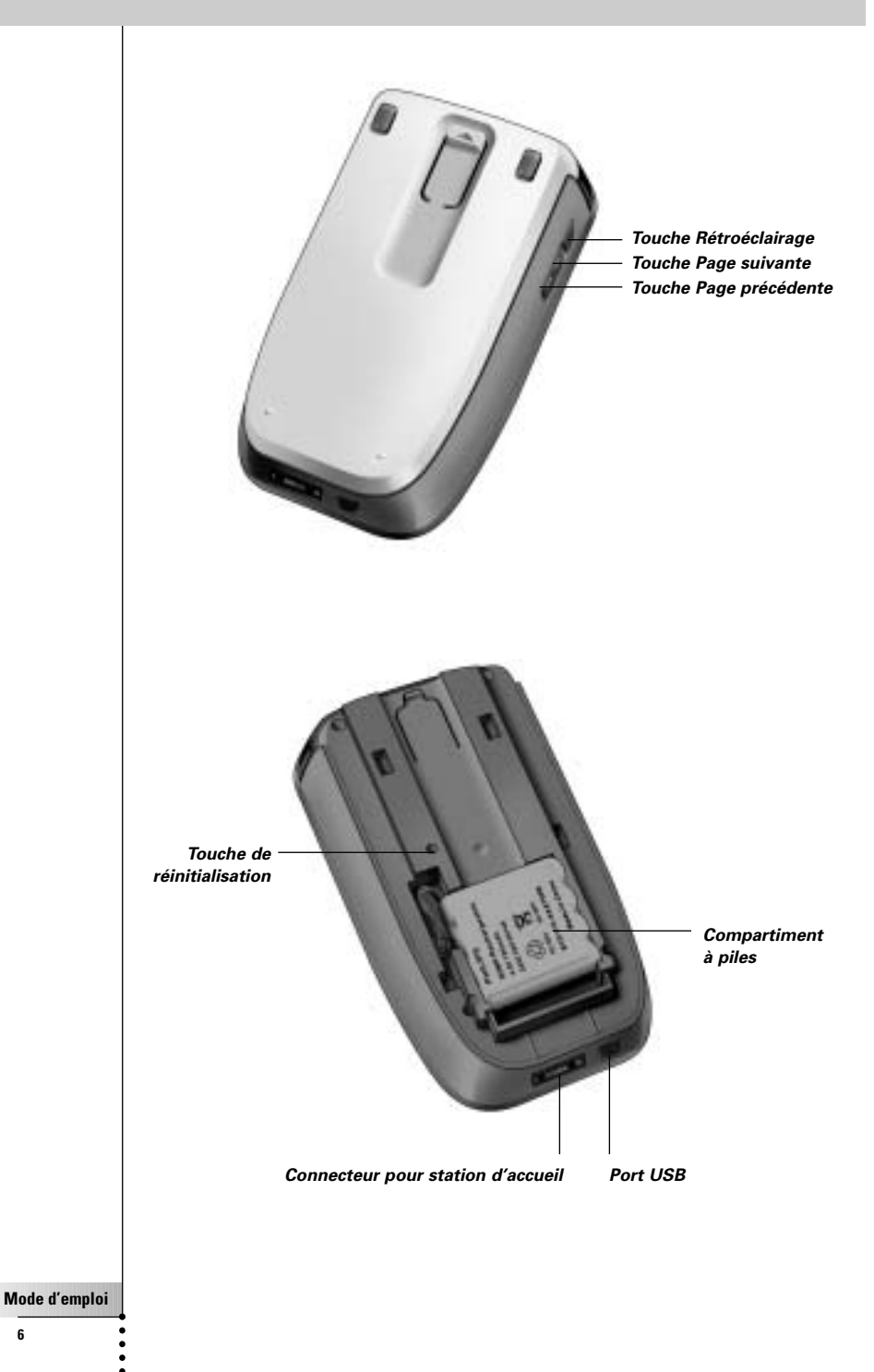

**6**

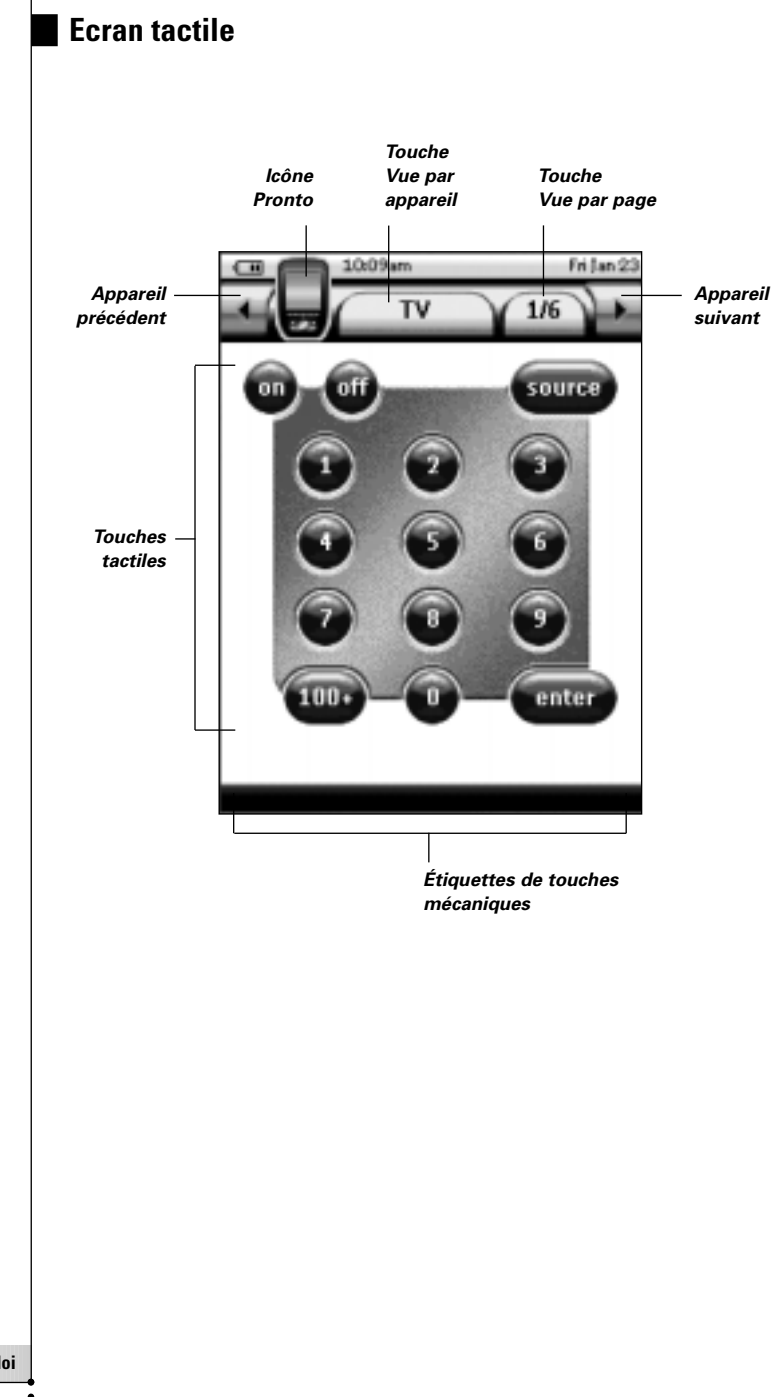

### **Station d'accueil**

La station d'accueil est utilisée pour recharger le bloc de piles de la télécommande Pronto. Lorsque votre télécommande Pronto repose sur la station d'accueil, vous pouvez connecter la télécommande Pronto à votre ordinateur via le port USB de la station d'accueil, au lieu du port USB de la télécommande.

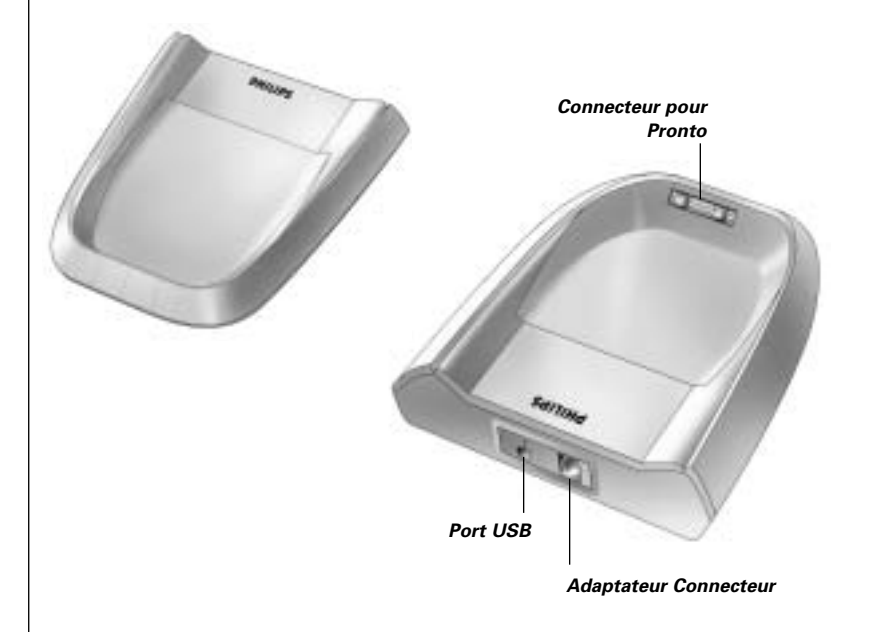

#### **Nouveautés de la prochaine génération de télécommande Pronto**

La nouvelle télécommande Pronto présente plusieurs nouveautés par rapport au modèle précédent, les plus importantes étant les suivantes:

#### ■ **Transparence**

Pronto supporte la transparence pour les touches et autres objets, ce qui permet de créer plus facilement des interfaces utilisateurs complexes. Vous pouvez désormais placer des touches au fond transparent au-dessus d'une image de fond, superposer les touches transparentes ou créer des effets transparents sur les touches.

#### ■ **16 niveaux de gris**

Le nombre de niveaux de gris est passé de 4 à 16, ce qui donne un aspect plus naturel aux touches.

#### ■ **USB**

Le port USB de la télécommande Pronto facilite le téléchargement.

**Mode d'emploi**

**8**

#### ■ **4 Mo de Mémoire**

Pronto possède 4 Mo de mémoire. Ce qui permet de télécharger des fichiers de configuration plus importants vers la télécommande Pronto.

#### ■ **Macros intégrées**

Les macros sont à présent mieux intégrées dans le fichier de configuration. Chaque touche peut être une macro, ce qui implique que chaque touche peut comprendre plus d'une action.

#### ■ **Minuteries plus avancées**

Votre télécommande NG est capable de fixer des minuteries de manière à exécuter certaines actions au moment où vous le souhaitez. Les minuteries ne sont pas totalement une nouvelle caractéristique de la télécommande Pronto, mais elles sont plus faciles à utiliser et également mieux intégrées dans le fichier de configuration. Vous pouvez activer et désactiver les minuteries créées, mais aussi les répéter quotidiennement ou hebdomadairement. Ainsi, vous pouvez programmer la mise en marche de l'éclairage chaque jour au coucher du soleil, ou l'enregistrement de votre émission télévisée préférée le mercredi et le samedi.

■ **RF**

La télécommande Pronto commande par défaut vos appareils par l'envoi de signaux IR (infrarouges). Vous pouvez toutefois choisir d'opérer la télécommande Pronto par radiofréquence (RF) pour commander des appareils à distance ou depuis une pièce voisine. Le cas échéant, vous aurez besoin d'un prolongateur de signal RF/IR (non fourni).

#### ■ **Vue par page**

La vue par page répertorie toutes les pages d'un appareil. Tous les appareils sont dotés de cette vue qui permet de parcourir plus simplement et plus rapidement leurs pages.

#### ■ **Curseur de navigation**

Le curseur est programmé par défaut pour commander les appareils. Les fonctions associées à la touche de curseur varient selon l'appareil activé sur la télécommande Pronto.

La télécommande vous permet également d'utiliser le curseur pour parcourir les appareils et les pages à l'écran. Les touches de curseur Gauche et Droite permettent de parcourir les appareils, tandis que les touches de curseur Haut et Bas permettent de parcourir les différentes pages.

#### ■ **Mode Animation**

La télécommande Pronto produit une rétroaction de navigation sous la forme d'animations graphiques de transitions de mode et de page. Vous pouvez activer et désactiver les animations de la télécommande Pronto sur les pages de configuration.

#### ■ **Choix entre plusieurs langues**

La télécommande Pronto peut non seulement être programmée en anglais mais désormais aussi en espagnol, en français, en allemand et en néerlandais.

**Mode d'emploi**

**FR**

## *Avant de Commencer*

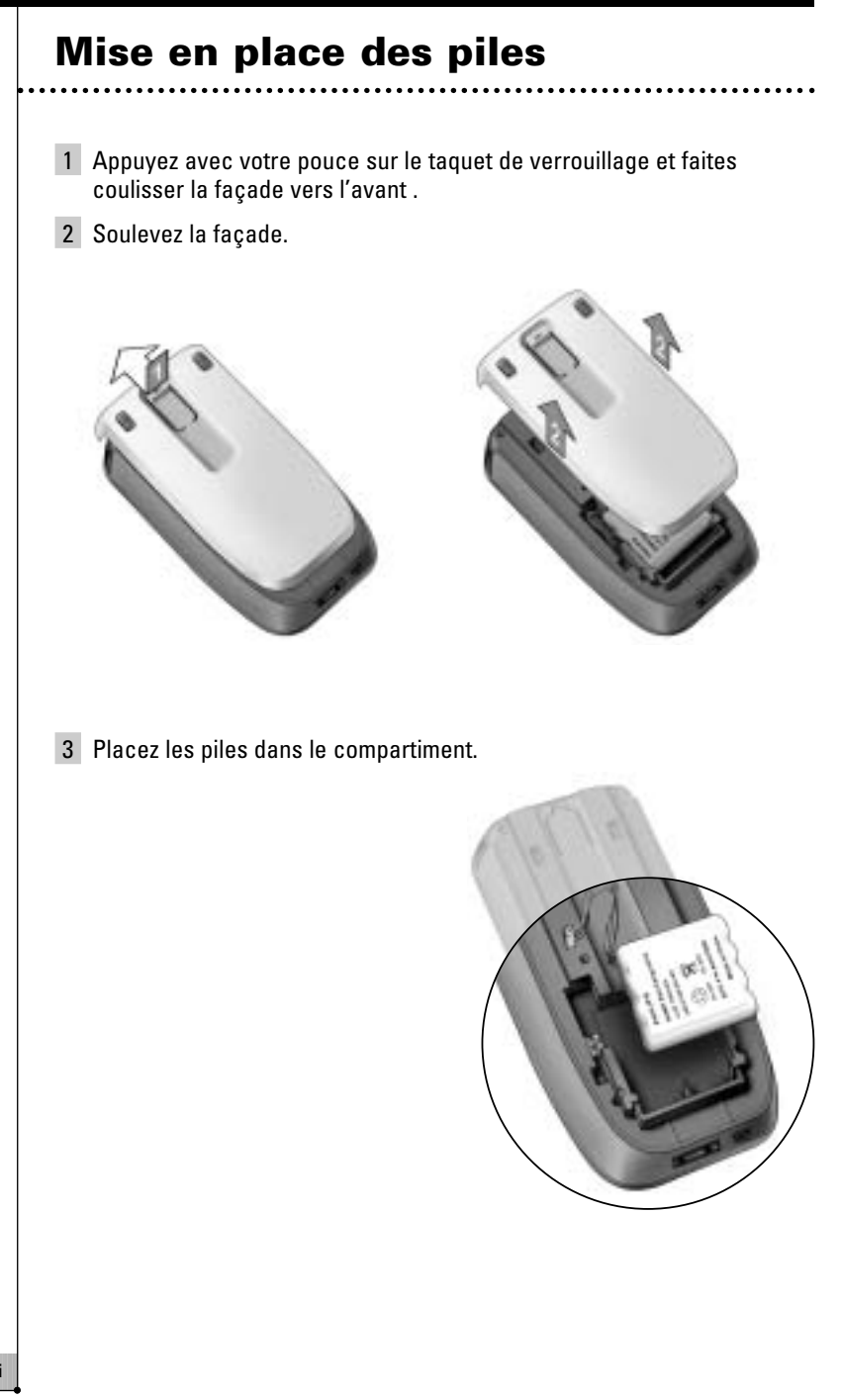

## *Avant de Commencer*

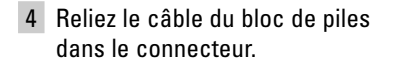

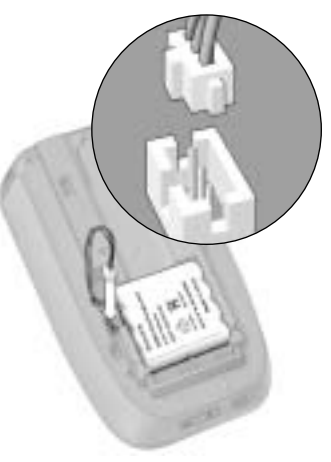

#### 5 Remettez le couvercle du compartiment à pile en place en le faisant coulisser.

Assurez-vous que les fils du bloc de piles ne se coincent pas lorsque vous remettez le couvercle.

Après quelques secondes, la télécommande Pronto se met en marche automatiquement et un écran de présentation apparaît. La télécommande bipe deux fois pour indiquer que la mise en marche est effectuée.

Comme le bloc de piles n'est pas entièrement pré-chargé, il convient de le charger comme sous-mentionné.

### **Chargement de la télécommande Pronto**

Pour charger la télécommande Pronto, il convient de la placer dans la station d'accueil. Lorsque les piles sont faibles, l'icône Pile Faible apparaît sur la télécommande.

Vous pouvez recharger la télécommande Pronto à n'importe quel moment; il n'est pas nécessaire que le bloc de piles soit complètement épuisé pour le recharger.

*Remarque Vous pouvez continuer à utiliser la télécommande Pronto pendant sont rechargement.*

Lorsque les piles sont épuisées, les réglages de la télécommande Pronto restent intact. Il suffit de régler l'horloge. Cependant, mieux vaut recharger la télécommande Pronto dès que possible de manière à obtenir une performance optimale.

**FR**

- 1 Branchez l'adaptateur dans une prise de courant et reliez-le à la station d'accueil.
- 2 Faites coulisser la télécommande Pronto dans la station d'accueil jusqu'à ce que vous entendiez un clic.

Le chargement commence automatiquement. Le voyant DEL bleu situé à l'avant de la station d'accueil indique que le bloc de piles est en phase de chargement.

Lorsque que le chargement de la télécommande Pronto est terminé, le voyant DEL bleu s'éteint. La durée de chargement normale est de 2 à 3 heures, en fonction de la condition de l'état du bloc de piles.

Si le voyant DEL est illuminé, cela veut dire qu'une erreur s'est produite. Dans ce cas:

- Vérifiez que le bloc de piles est correctement mis en place dans votre télécommande Pronto.
- Vérifiez que la télécommande Pronto est bien placée dans la station d'accueil.
- Vérifiez que le connecteur au sein de la station d'accueil est propre et que rien ne l'obstrue.
- Refroidissez le bloc de piles.
- 3 Une fois que la batterie de votre Pronto est chargée au maximum, retirez la télécommande de la station de recharge. Veillez à incliner la télécommande Pronto à un angle de 30°/45° avant de la retirer de la station de recharge.

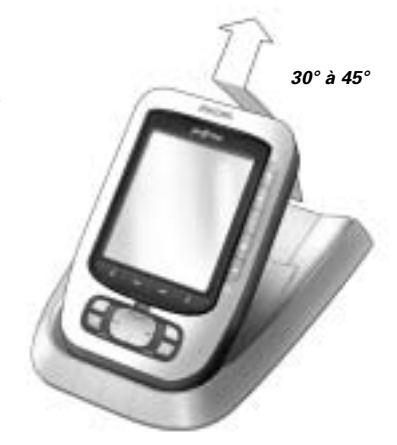

## *Prise en main*

### **Mise en marche de la télécommande Pronto**

Il existe trois modes de mise en marche de la télécommande Pronto:

**Tapez** sur l'écran tactile.

*Remarque Animez l'écran tactile uniquement avec un doigt ou un objet léger arrondi (l'extrémité gomme d'un crayon, par exemple.*

**Appuyez** sur l'une des 4 **touches mécaniques** sous l'écran pour activer l'affichage.

*Remarque Lorsque vous appuyez sur une touche mécanique de la télécommande Pronto, la fonction correspondante s'exécute immédiatement. Les 4 touches mécaniques situées sous l'écran, quant à elles, activent l'affichage.*

**Appuyez** sur la touche **Rétroéclairage**.

## **Réglage du contraste**

Vous pouvez régler le niveau de contraste et activer le rétroéclairage de la télécommande Pronto au moyen des touches mécaniques situées sur la gauche de l'appareil

- Pour **diminuer le contraste**, appuyez sur la touche mécanique '<sup>-</sup>' tout en maintenant la touche **Rétroéclairage** enfoncée. Pour augmenter le contraste, appuyez sur la touche mécanique '**+**' tout en maintenant la touche **Rétroéclairage** enfoncée.
- Pour **activer le rétroéclairage**, appuyez sur la touche Rétroéclairage.

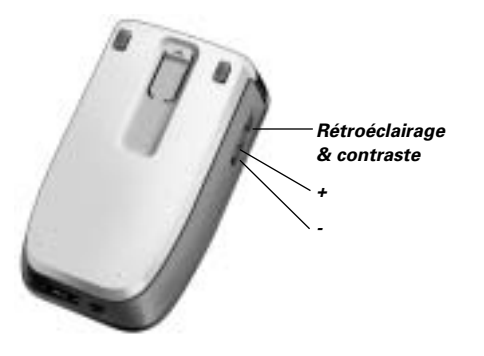

## *Prise en main*

## **Réglage de la date et de l'heure**

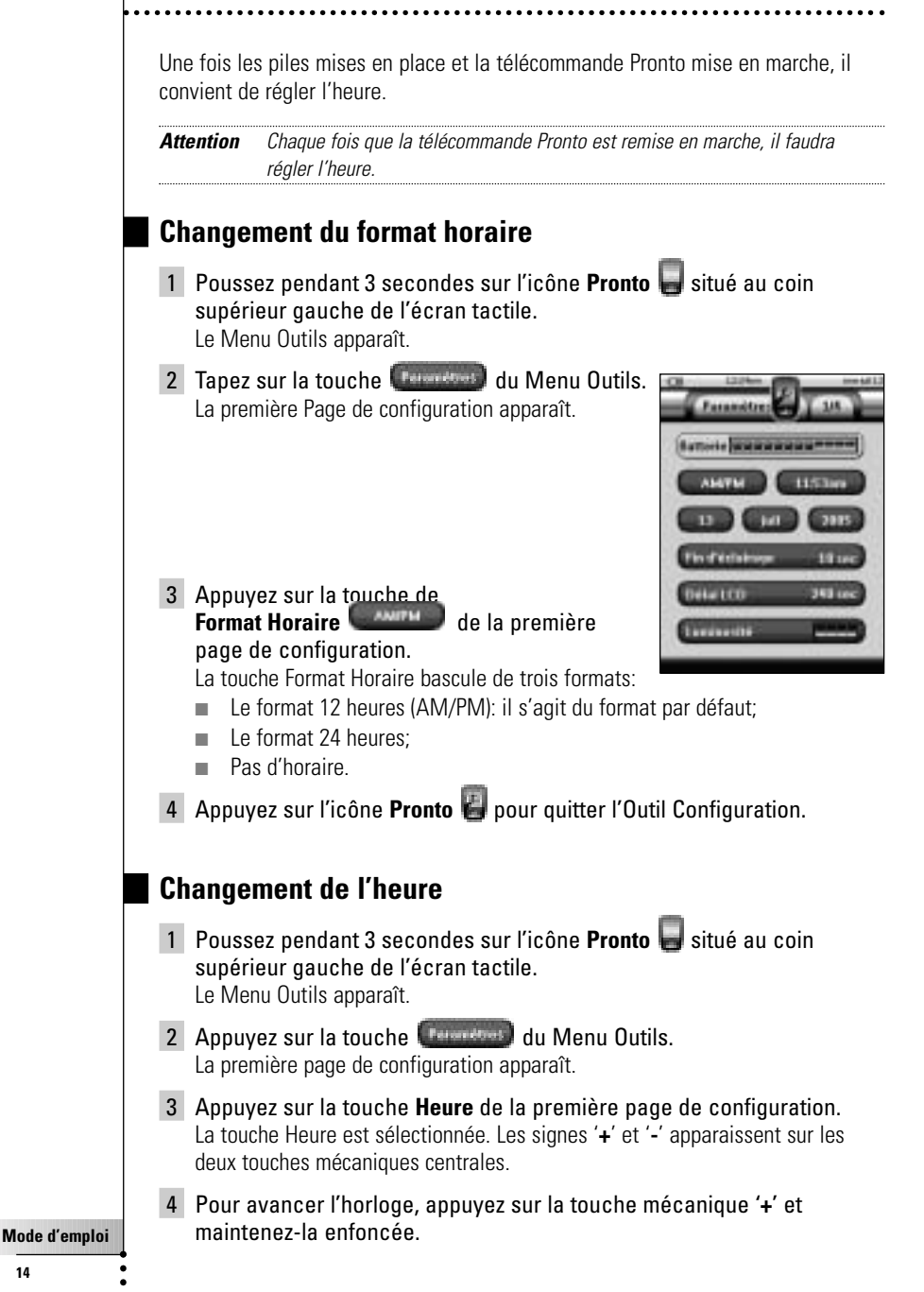

-ou-

Pour reculer l'horloge, appuyez sur la touche mécanique '**-**' et maintenez-la enfoncée.

- 5 Tapez de nouveau sur la touche **Heure**. La nouvelle heure est réglée.
- 6 Appuyez sur l'icône **Pronto et pour quitter l'Outil Configuration.**

### **Changement de la date**

- 1 Poussez pendant 3 secondes sur l'icône Pronto **de la situé au coin** supérieur gauche de l'écran tactile. Le Menu Outils apparaît.
- 2 Appuyez sur la touche du menu du Menu Outils. La première page de configuration apparaît.

### *Pour changer le jour*

- 1 Tapez sur la touche Jour de la première page de configuration. La touche Jour est sélectionnée. Les signes '**+**' et '**-**' apparaissent sur les deux touches mécaniques centrales.
- 2 Pour avancer le jour, appuyez sur la touche mécanique '**+**' et maintenez-la enfoncée. -ou-

Pour reculer le jour, appuyez sur la touche mécanique '**-**' et maintenezla enfoncée.

- 3 Tapez de nouveau sur la touche **Jour**. Le nouveau jour est réglé.
- 4 Une fois le jour réglé, appuyez sur l'icône **Pronto de pour quitter l'Outil** Configuration.

#### *Pour changer le mois*

- 1 Tapez sur la touche **Mois** de la première page de configuration. La touche Mois est sélectionnée. Les signes '**+**' et '**-**' apparaissent sur les deux touches mécaniques centrales.
- 2 Pour avancer le mois, appuyez sur la touche mécanique '**+**' et maintenez-la enfoncée. -ou-

Pour reculer le mois, appuyez sur la touche mécanique '**-**' et maintenez-la enfoncée.

- 3 Tapez de nouveau sur la touche **Mois**. Le nouveau mois est réglé.
- 4 Une fois le mois réglé, appuyez sur l'icône **Pronto de pour quitter l'Outil Mode d'emploi** Configuration.

**FR**

**15**

### *Pour changer l'année*

- 1 Tapez sur la touche **Année** de la première page de configuration. La touche Année est sélectionnée. Les signes '**+**' et '**-**' apparaissent sur les deux touches mécaniques centrales.
- 2 Pour avancer l'année, appuyez sur la touche mécanique '**+**' et maintenez-la enfoncée. -ou-

Pour reculer l'année, appuyez sur la touche mécanique '**-**' et maintenez-la enfoncée.

- 3 Tapez de nouveau sur la touche **Année**. La nouvelle année est réglée.
- 4 Une fois l'année réglée, appuyez sur l'icône **Pronto prontit du** pour sortir du Outil Configuration.

### **Réglage de la langue**

Il est possible de modifier la langue d'utilisation de la télécommande Pronto.

- 1 Poussez pendant 3 secondes sur l'icône **Pronto** situé au coin supérieur gauche de l'écran tactile. Le Menu Outils apparaît.
- 2 Appuyez sur la touche **du menu** du Menu Outils.

La première page de configuration apparaît.

3 Appuyez sur la touche mécanique **Page suivante**.

La deuxième page de configuration apparaît.

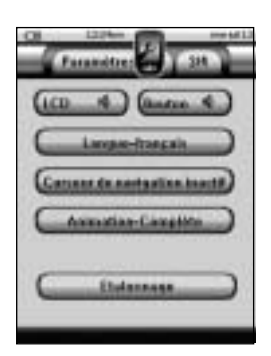

4 Appuyez sur la touche Language-English de la deuxième page de configuration. La touche **Langue** balance de cinq langues:

- Anglais; ■ Allemand:
- Français;
- Néerlandais;
- Espagnol.
- 5 Appuyez sur l'icône **Pronto pronto** pour quitter le Menu Outils.

### **Fonctionnement de la télécommande Pronto**

La télécommande Pronto comporte une série d'appareils personnalisables, composés chacun de plusieurs pages. Tous les appareils activés sur la télécommande Pronto sont répertoriés dans la vue par appareil, et toutes les pages d'appareils disponibles sont inventoriées dans la vue par page.

### **Vue par appareil**

La vue par appareil répertorie tous les appareils que vous pouvez opérer avec la télécommande Pronto. Pour afficher la vue par appareil, appuyez sur la touche **Vue par appareil** située en haut de l'écran.

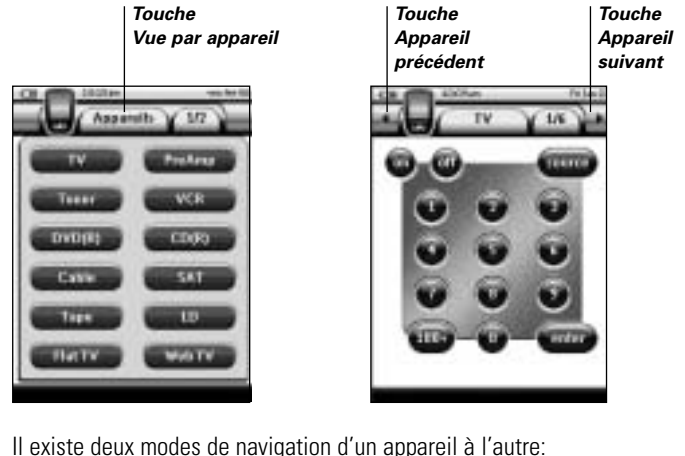

- Tapez sur la touche de l'appareil à opérer dans la vue par appareil.
- Tapez sur la touche **Appareil précédent s**ituée en haut de l'écran tactile pour revenir à l'appareil précédent.

Tapez sur la touche **Appareil suivant** de située en haut de l'écran tactile pour passer à l'appareil suivant.

Vous parcourez par défaut le contenu de la télécommande Pronto en mode de navigation sur écran tactile. Lorsque le mode de navigation par curseur est activé, les touches **Appareil précédent** et **Appareil suivant** disparaissent et

l'icône **Navigation par Curseur <b>Col** apparaît en haut à gauche. Vous naviguez alors d'un appareil et d'une page à l'autre au moyen du curseur. Pour savoir comment passer du mode de navigation sur écran tactile au mode de navigation par curseur, reportez-vous à la section 'Utilisation de la télécommande Pronto avec le curseur' à la page 48.

## *Prise en main*

### **Vue par page**

La vue par page répertorie toutes les pages d'un appareil. Pour afficher la vue par page, appuyez sur la touche **Vue par Page**, qui affiche le numéro de page dans la partie supérieure de l'écran tactile.

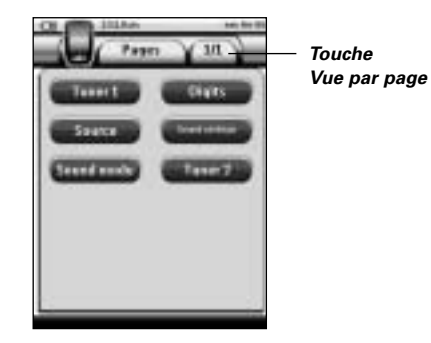

Il existe deux modes de navigation d'une page à l'autre:

- Tapez sur la page à consulter dans la vue par page.
- Appuyez sur les touches mécaniques **Haut** ou **Bas** situées sur la gauche de la télécommande Pronto.

# *Personnalisation du Pronto*

La télécommande Pronto se distingue par l'extensibilité de ses fonctionnalités qui revêtent plusieurs formes (programmation de fonctions supplémentaires, ajout d'appareils et adaptation de l'interface à votre convenance).

Grâce au logiciel ProntoEdit, vos modifications sont illimitées. Pour plus de détails, reportez-vous à la section 'ProntoEdit' à la page 53.

## **Utilisation des outils**

La télécommande Pronto comprend 8 outils aux fonctionnalités différentes. Pour la personnaliser, il convient d'utiliser l'outil approprié:

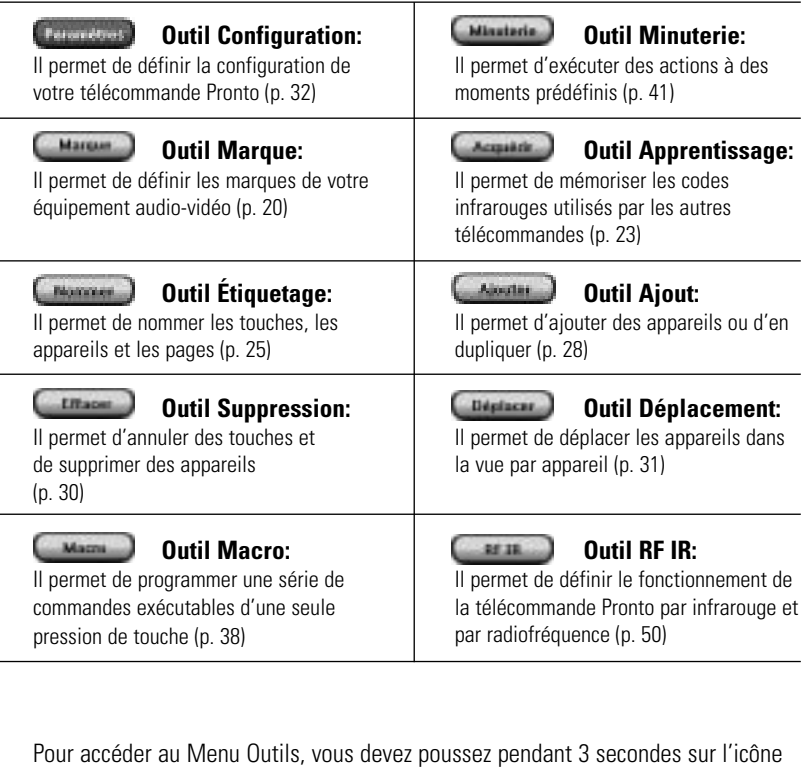

**Pronto** situé au coin supérieur gauche de l'écran tactile.

Pour sortir de tous les outils, appuyez sur l'icône **Pronto** 

N'oubliez pas que vos derniers changements sur cette page ne seront pas enregistrés automatiquement.

**Mode d'emploi**

**19**

## *Personnalisation du Pronto*

En général, dans les Outils:

- Appuyez sur la touche **pour commencer** à utiliser l'Outil.
- **Appuyez sur la touche Patters** pour revenir au Menu Outils.
- Appuyez sur la touche pour confirmer une action et enregistrer les changements effectués.
- Appuyez sur la touche pour annuler une action sans enregistrer les changements.
- Appuyez sur la touche mécanique **pour mettre fin à une série** d'actions et retourner au Menu Outils.

### **Définition de la marque d'un appareil**

La base de données de la télécommande Pronto répertorie un nombre important de marques ainsi que leurs codes infrarouges respectifs. Ces codes infrarouges permettent à la télécommande de commander les appareils. Dans la mesure où plusieurs marques utilisent des codes infrarouges spécifiques, il convient de définir les marques et les jeux de codes correspondants à chacun des appareils. Vous avez le choix entre configurer la détection automatique de la marque par la télécommande Pronto et la sélectionner vous-même. Si la marque d'un appareil contient plusieurs jeux de codes infrarouges, vous devez la sélectionner.

La vue par appareil regroupe les touches des appareils audio-vidéo les plus courants. La télécommande Pronto est préprogrammée pour commander les appareils Philips et Marantz. Pour tous les appareils d'autres marques, il convient de définir la marque avant de pouvoir les commander avec la télécommande Pronto.

#### *Sélection de la marque et du jeu de codes de votre appareil*

- 1 Poussez pendant 3 secondes sur l'icône **Pronto** situé au coin supérieur gauche de l'écran tactile. Le menu Outils s'affiche.
- 2 Tapez sur **Community** dans le menu Outils. L'écran 'Outil Marque' s'affiche.
- 3 Tapez sur **Communister** de l'écran 'Outil Marque'. La vue par appareil s'affiche.
- 4 Dans la vue par appareil, tapez sur la touche de l'appareil dont vous souhaitez définir la marque. Un écran avec un message s'affiche.

5 Tapez sur L'écran 'Marques' s'affiche.

#### *Sélection de la marque*

1 Tapez sur les touches **Bas**  $\Box$  ou **Haut**  $\Box$  situées en regard de la liste des marques.

La liste des marques se défile vers le bas ou vers le haut.

*Remarque Vous pouvez également sélectionner la marque en tapant un ou plusieurs caractères de son nom sur le clavier virtuel.*

- 2 Tapez sur la **marque** de l'appareil sélectionné dans la **liste des marques**.
- 3 Tapez sur **Communi de l'écran 'Marques'**.

Si la marque n'utilise qu'un seul jeu de codes, l'écran 'Installation de la marque' s'affiche. Consultez 'Installation de la marque' ci-dessous.

 $-0$ 

S'il en existe plusieurs, un écran avec un message s'affiche.

4 Tapez sur **Calif** 

L'écran 'Jeux de codes' s'affiche.

#### *Sélection du jeu de codes*

1 Si c'est nécessaire, tapez sur les touches **Bas O** ou Haut **C** situées en regard de la liste des jeux de codes. La liste des jeux de codes se défile vers le bas ou vers le haut.

**FR**

- 2 Tapez sur le **jeu de codes** de l'appareil sélectionné dans la liste des **jeux de codes**.
- 3 Tapez sur **Communistration** de l'écran 'Jeux de codes'. L'écran 'Installation de la marque' s'affiche.

#### *Installation de la marque*

- 1 Tapez sur  $\left(\begin{array}{c}\n\text{I} \text{Filt} \\
\text{I} \text{Filt}\n\end{array}\right)$  de l'écran 'Installation de la marque'. La première page de l'appareil sélectionné s'affiche.
- 2 Tapez sur les différentes touches pour vérifier si l'appareil répond aux codes infrarouges de la marque et du jeu de codes sélectionnés.
- 3 Appuyez sur la touche mécanique de gauche **. Bratture**. L'écran 'Installation de la marque' s'affiche de nouveau.
- 4 Tapez sur  $\left(\frac{1}{2}n\right)$  dans l'écran 'Installation de la marque'. Les codes IR de la marque et du jeu de codes selectionnés sont installés.

## *Personnalisation du Pronto*

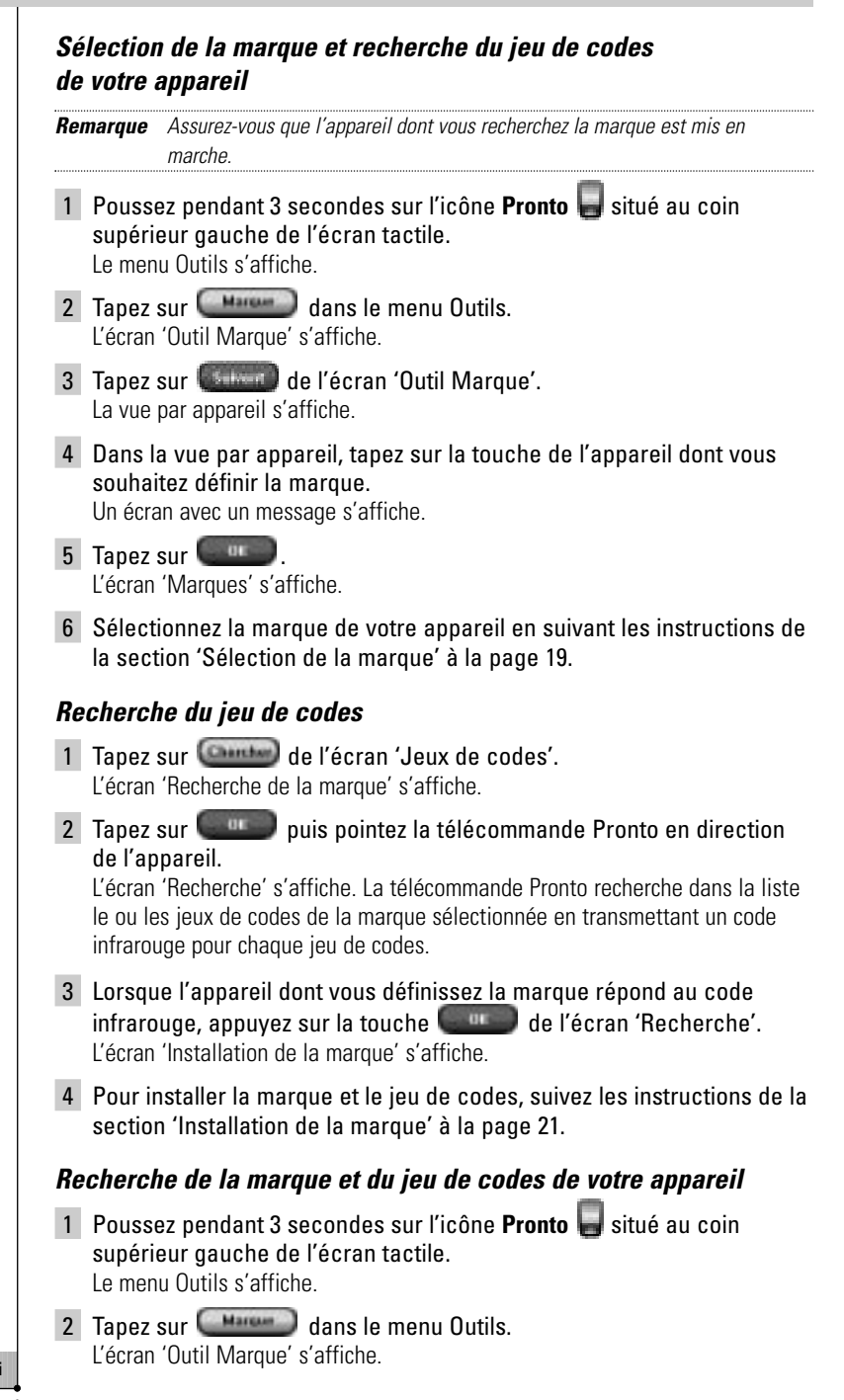

## *Personnalisation du Pronto*

- 3 Tapez sur **de l'altern** de l'écran 'Outil Marque'. La vue par appareil s'affiche.
- 4 Sélectionnez l'appareil dont vous souhaitez définir la marque. Un écran avec un message s'affiche.
- 5 Tapez sur **1997** L'écran 'Marques' s'affiche.

#### *Recherche de la marque*

- 1 Tapez sur **County** de l'écran 'Marques'. L'écran 'Recherche de la marque' s'affiche.
- 2 Tapez sur **puis pointez la télécommande Pronto en direction** de l'appareil.

L'écran 'Recherche' s'affiche. La télécommande Pronto recherche la marque dans la liste en transmettant un code infrarouge pour chaque marque.

- 3 Lorsque l'appareil dont vous définissez la marque répond au code infrarouge, tapez sur la touche **de l'alternation** de l'écran 'Recherche'. L'écran 'Installation de la marque' s'affiche.
- 4 Pour installer la marque et le jeu de codes, suivez les instructions de la section 'Installation de la marque' à la page 21.

### **Apprentissage des commandes**

Si un code infrarouge fait défaut dans la base de données, vous pouvez programmer les commandes de la télécommande Pronto par transmission de signaux infrarouges vers son œil d'apprentissage depuis votre ancienne télécommande.

L'outil Apprentissage permet de mémoriser une **touche** ou une **action d'appareil**. Une action d'appareil est une opération qui s'exécute automatiquement lors de la sélection d'un appareil. Ainsi, lorsque vous sélectionnez TV, vous pouvez programmer votre télécommande Pronto de sorte qu'elle allume simultanément le téléviseur. Vous pouvez également utiliser l'outil Apprentissage pour réapprendre des commandes qui ne s'exécutent pas correctement.

*Remarque Une fois apprise, la touche n'est pas remplacée lorsque vous sélectionnez une autre marque en mode Marque.*

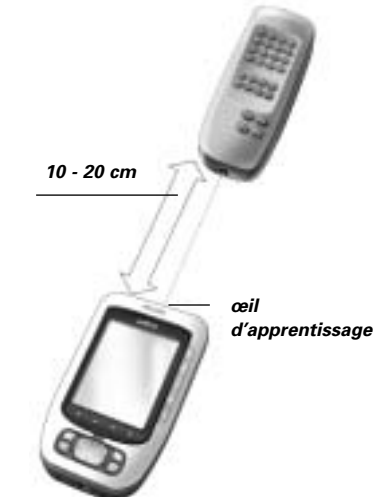

**Mode d'emploi**

**FR**

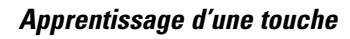

- 1 Poussez pendant 3 secondes sur l'icône **Pronto** situé au coin supérieur gauche de l'écran tactile. Le menu Outils s'affiche.
- 2 Tapez sur **Committer** dans le menu Outils. L'écran 'Outil Apprentissage' s'affiche.
- 3 Tapez sur **Acceptance Manager** La dernière page consultée s'affiche.
- 4 Naviguez jusqu'à l'appareil et la page contenant la touche à apprendre.
- 5 Positionnez la télécommande Pronto et votre ancienne télécommande comme illustré ci-dessus.

*Remarque Veillez à orienter l'œil d'apprentissage de la télécommande Pronto en direction de l'écran à infrarouge de l'autre télécommande. La distance qui sépare la télécommande Pronto de l'autre télécommande doit être comprise entre 10 et 20 cm.*

- 6 Tapez sur la touche à apprendre. Une indication d'apprentissage apparaît au coin supérieur droit de l'écran tactile.
- 7 Appuyez sur la touche de l'autre télécommande et maintenez-la enfoncée pendant une seconde.

Veillez à appuyer sur la touche dans les 5 secondes. Un message OK s'affiche lorsque l'apprentissage a abouti.

Dans le cas contraire, vous obtenez un message Échec.

Pour plus de détails, reportez-vous à la section de dépannage 'L'apprentissage des commandes est impossible avec la télécommande' à la page 58.

- 8 Pour apprendre à la télécommande Pronto d'autres touches, réitérez les étapes 6 et 7.
- 9 Appuyez sur la touche mécanique de gauche **entrature** en bas de l'écran pour quitter l'apprentissage.

#### *Apprentissage d'une action d'appareil*

- 1 Poussez pendant 3 secondes sur l'icône **Pronto** situé au coin supérieur gauche de l'écran tactile. Le menu Outils s'affiche.
- 2 Tapez sur **Committee** dans le menu Outils. L'écran 'Outil Apprentissage' s'affiche.
- 3 Tapez sur **Apprendix action apparent** La vue par appareil s'affiche.

4 Positionnez la télécommande Pronto et votre ancienne télécommande comme illustré ci-dessus.

*Remarque Veillez à orienter l'œil d'apprentissage de la télécommande Pronto en direction de l'écran à infrarouge de l'autre télécommande. La distance qui sépare la télécommande Pronto de l'autre télécommande doit être comprise entre 10 et 20 cm.*

5 Tapez sur la touche de l'appareil dont vous souhaitez apprendre une action.

Une indication d'apprentissage apparaît au coin supérieur droit de l'écran tactile.

6 Appuyez sur la touche de l'autre télécommande pendant 5 secondes. Un message OK s'affiche lorsque l'apprentissage a abouti.

Dans le cas contraire, vous obtenez un message Échec.

Pour plus de détails, reportez-vous à la section de dépannage 'L'apprentissage des commandes est impossible avec la télécommande' à la page 58.

- 7 Pour apprendre à la télécommande Pronto d'autres actions d'appareils, réitérez les étapes 5 et 6.
- 8 Appuyez sur la touche mécanique de gauche **surfait de située sous** l'écran tactile pour quitter l'outil Apprentissage.

### **Étiquetage des éléments**

L'outil Étiquetage permet de nommer une **touche**, un **appareil** ou une **page**. Il s'accompagne d'un clavier virtuel qui s'agrandit lorsque vous tapez un caractère.

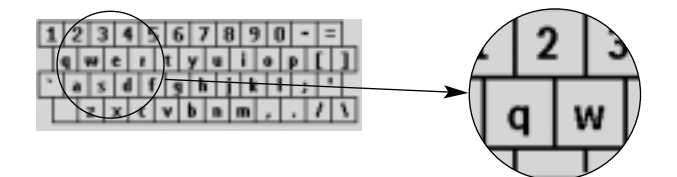

Le clavier comporte quatre jeux de caractères différents, dont un jeu de symboles pratique pour l'étiquetage. La touche **Shift** permet de passer d'un jeu de caractères à un autre.

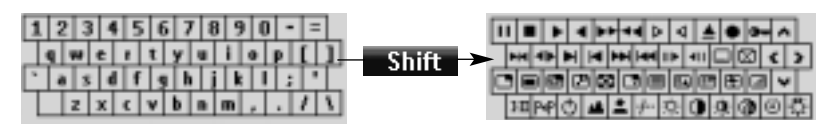

Pour obtenir une liste complète des symboles, reportez-vous à la section 'Tableau de Symboles' à la page 61.

## *Personnalisation du Pronto*

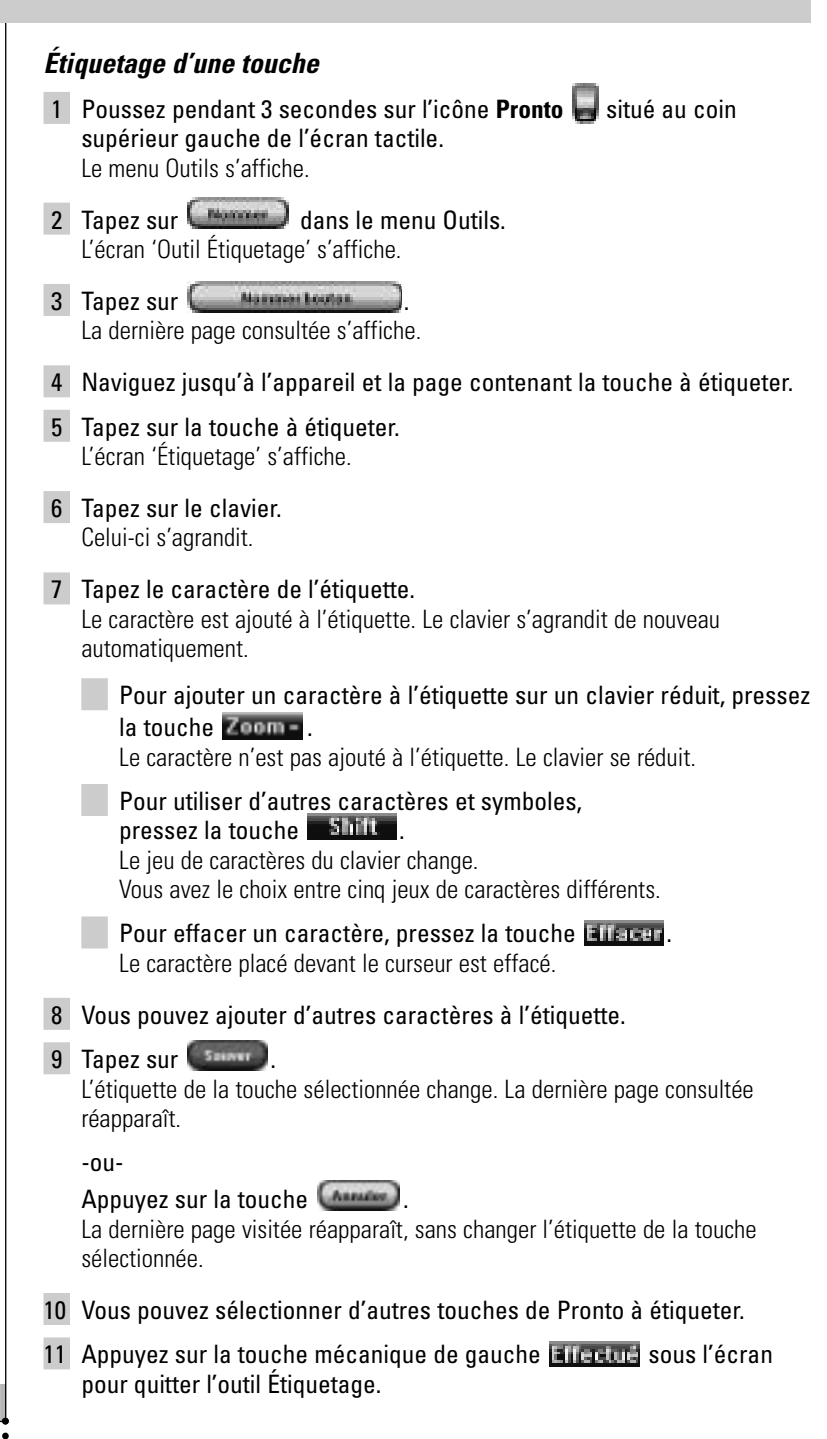

### *Étiquetage d'un appareil*

- 1 Poussez pendant 3 secondes sur l'icône **Pronto** situé au coin supérieur gauche de l'écran tactile. Le menu Outils s'affiche.
- 2 Tapez sur  $\overline{C^{Number}}$  dans le menu Outils. L'écran 'Outil Étiquetage' s'affiche.
- 3 Tapez sur **Expansion and Structure 3** La vue par appareil s'affiche.
- 4 Tapez sur la touche de l'appareil à étiqueter. L'écran 'Étiquetage' s'affiche.
- 5 Suivez les instructions 6 à 8 de la section 'Étiquetage d'une touche' à la page 26.
- 6 Tapez sur **Expansion** L'étiquette de l'appareil sélectionné change. La vue par appareil réapparaît.

```
-ou-
```
Tapez sur **Annual** 

La vue par appareil s'affiche de nouveau, sans changer l'étiquette de l'appareil sélectionné.

- 7 Vous pouvez sélectionner d'autres appareils à étiqueter dans la vue par appareil.
- 8 Appuyez sur la touche mécanique de gauche **survents** située sous l'écran tactile pour quitter l'outil Étiquetage.

#### *Étiquetage d'une page*

- 1 Poussez pendant 3 secondes sur l'icône **Pronto** situé au coin supérieur gauche de l'écran tactile. Le menu Outils s'affiche.
- 2 Tapez sur **Commer** dans le menu Outils. L'écran 'Outil Étiquetage' s'affiche.
- 3 Tapez sur **de l'écrantique de l'écran 'Outil Étiquetage'**. La vue par page s'affiche.
- 4 Tapez sur la page à étiqueter. L'écran 'Étiquetage' s'affiche.
- 5 Suivez les instructions 6 à 8 de la section 'Étiquetage d'une touche' à la page 26.

#### 6 Tapez sur **SHAND**

L'étiquette de la page sélectionnée change. La vue par page réapparaît.

-ou-

#### Tapez sur **[Annunner**]

La vue par page s'affiche de nouveau, sans changer l'étiquette de la page sélectionnée.

- 7 Vous pouvez sélectionner d'autres pages à étiqueter dans la vue par page.
- 8 Appuyez sur la touche mécanique de gauche **sucretions** située sous l'écran tactile pour quitter l'outil Étiquetage.

### **Ajout d'appareils**

L'outil Ajout permet **d'ajouter** ou de **dupliquer un appareil**. Lorsque vous ajoutez un appareil, un modèle d'appareil stocké dans la télécommande Pronto est utilisé pour en créer les pages, les touches et les fonctions. Les codes infrarouges Philips sont utilisés par défaut lorsqu'un nouvel appareil est installé. Il convient ensuite de programmer le nouvel appareil au moyen de l'Outil Marque (page 22) ou de l'Outil Apprentissage (page 24).

La duplication d'un appareil est plus rapide. En outre, les réglages personnels définis pour cet appareil sont également dupliqués. Si par exemple, vous souhaitez ajouter un deuxième lecteur VCR, il est inutile de redéfinir la Marque, de recréer ou réapprendre des macros. Il suffit de les récupérer du lecteur de VCR déjà programmé pour la télécommande Pronto.

#### *Ajout d'un appareil*

- 1 Poussez pendant 3 secondes sur l'icône **Pronto** situé au coin supérieur gauche de l'écran tactile. Le menu Outils s'affiche.
- 2 Tapez sur **Country** dans le menu Outils. L'écran 'Outil Ajout' s'affiche.
- 3 Tapez sur **Controverti Avantil D** de l'écran 'Outil Ajout'. L'écran 'Ajout' s'affiche.
- 4 Appuyez sur la touche du modèle de l'appareil à ajouter dans la liste **Modèles d'appareils**. L'écran 'Code IR' s'affiche.
- 5 Tapez sur **Chann** L'écran 'Actions' s'affiche.

## *Personnalisation du Pronto*

6 Tapez sur **Communisment de l'écran 'Actions'**. L'appareil est ajouté à la télécommande Pronto, ainsi que ses codes infrarouges, ses signaux sonores et ses délais.

-ou-

Tapez sur **Cromsans a tiens de l'écran 'Actions'**.

L'appareil est ajouté à la télécommandePronto sans ses codes infrarouges, ses signaux sonores ni ses délais. Pour télécommander cet appareil, il convient d'en apprendre toutes les touches à l'aide de l'Outil d'Apprentissage.

7 Tapez sur **Abutter** 

L'appareil s'ajoute, le menu Outils réapparaît.

*Remarque Les appareils ajoutés sont automatiquement placés à la fin de la vue par appareil. Utilisez l'outil Déplacement pour les déplacer. Pour plus de détails, reportez-vous à la section 'Déplacement d'appareils' à la page 31.*

### *Duplication d'un appareil*

- 1 Poussez pendant 3 secondes sur l'icône **Pronto** situé au coin supérieur gauche de l'écran tactile. Le menu Outils s'affiche.
- 2 Tapez sur **Alester** dans le menu Outils. L'écran 'Outil Ajout' s'affiche.
- 3 Tapez sur **Continuant de l'algund** de l'écran 'Outil Ajout'. L'écran 'Ajout' s'affiche.
- 4 Appuyez sur l'appareil que vous souhaitez copier dans la **liste Appareils**.

L'écran 'Code IR' s'affiche.

- 5 Tapez sur **Channel**. L'écran 'Actions' s'affiche.
- 6 Tapez sur **Capitra-martions** de l'écran 'Actions'. L'appareil et les codes infrarouges sont dupliqués dans la télécommande.

-ou-

Tapez sur **Contran adone D** de l'écran 'Actions'.

L'appareil est dupliqué dans la télécommande sans les codes infrarouges.

7 Tapez sur  $\frac{4}{2}$ 

L'appareil s'ajoute, le menu Outils réapparaît.

*Remarque Les appareils dupliqués sont automatiquement placés à la fin de la vue par appareil. Utilisez l'outil Déplacement pour les déplacer. Pour plus de détails, reportez-vous à la section 'Déplacement d'appareils' à la page 31.*

**Mode d'emploi**

**FR**

### **Suppression d'éléments**

L'outil Suppression permet de supprimer une **touche** ou un **appareil**.

#### *Suppression d'une touche*

- 1 Poussez pendant 3 secondes sur l'icône Pronto **substitué au coin** supérieur gauche de l'écran tactile. Le menu Outils s'affiche.
- 2 Tapez sur **Company** dans le menu Outils. L'écran 'Outil Suppression' s'affiche.
- 3 Tapez sur **Expansion Containers** La dernière page consultée sur la télécommande s'affiche.
- 4 Naviguez jusqu'à l'appareil et la page qui contiennent la touche à supprimer.
- 5 Tapez sur la touche à supprimer. Un écran aves un message s'affiche.
- 6 Tapez sur  $\Box$ La touche est supprimée.
- 7 Vous pouvez sélectionner d'autres touches à supprimer sur la télécommande Pronto.

-ou-

Appuyez sur **protettes** pour annuler la dernière opération. La touche que vous venez de supprimer est rétablie.

8 Appuyez sur la touche mécanique de gauche il recursituée sous l'écran tactile pour quitter l'outil Suppression.

#### *Suppression d'un appareil*

- 1 Poussez pendant 3 secondes sur l'icône Pronto **sous les au coin** supérieur gauche de l'écran tactile. Le menu Outils s'affiche.
- 2 Tapez sur **Company** dans le menu Outils. L'écran 'Outil Suppression' s'affiche.
- 3 Tapez sur **Ether assemil** La vue par appareil s'affiche.
- 4 Tapez sur la touche de l'appareil à supprimer. Un écran avec un message s'affiche.
- 5 Tapez sur **LITERATE** L'appareil est supprimée.

6 Vous pouvez sélectionner d'autres appareils de la télécommande Pronto à supprimer.

-ou-

Appuyez sur **priette** pour annuler la dernière opération. L'appareil que vous venez de supprimer est rétabli.

7 Appuyez sur la touche mécanique de gauche **situénte** située sous l'écran tactile pour quitter l'outil Suppression.

### **Déplacement d'appareils**

L'outil Déplacement permet de déplacer un appareil vers le haut ou vers le bas dans la vue par appareil afin de placer les appareils les plus fréquemment utilisés en tête de liste.

- 1 Poussez pendant 3 secondes sur l'icône **Pronto** situé au coin supérieur gauche de l'écran tactile. Le menu Outils s'affiche.
- 2 Tapez sur **Currica** dans le menu Outils. L'écran 'Outil Déplacement' s'affiche.
- 3 Tapez sur l'appareil à déplacer dans la liste des appareils.
- 4 Tapez sur les touches **Haut a** ou **Bas a** au-dessous de la liste des appareils de l'écran 'Déplacement'. Les appareils sélectionnés se déplacent vers le haut ou vers le bas de la liste des appareils.
- 5 Tapez sur **de l'écran 'Déplacement'.** L'appareil est déplacé.

**FR**

### **Réglages**

Les Pages de Configuration vous permettent d'effectuer plusieurs réglages. Vous pouvez:

- Régler la date et l'heure comme décrit précédemment à la page 14.
- Régler la luminosité du rétroéclairage;
- Régler le délai d'extinction de l'écran à cristaux liquides (LCD);
- Régler le volume;
- Régler la langue de la télécommande Pronto, comme décrit en page 16.
- Commander la télécommande Pronto avec le curseur;
- Régler le mode Animation;
- Étalonnage de l'écran tactile ;
- Régler les paramètres d'activation d'écran.

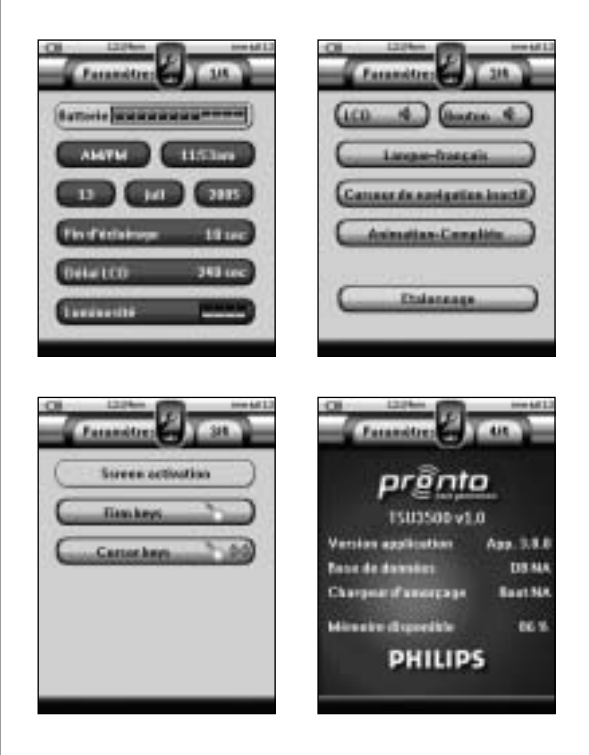

La quatrième Page de Configuration vous permet de consulter des informations sur la version et la mémoire disponible.

- 1 Poussez pendant 3 secondes sur l'icône **Pronto** situé au coin supérieur gauche de l'écran tactile. Le Menu Outils apparaît.
- 2 Sélectionnez (Laurence) La première Page de Configuration apparaît.

### **Réglage de la luminosité du rétroéclairage**

Vous pouvez régler la luminosité du rétroéclairage LCD. Il existe 4 niveaux de luminosité de rétroéclairage.

1 Appuyez sur la touche de la première page de configuration.

La touche Luminosité est sélectionnée. Les signes '+' et '-' apparaissent sur les deux touches mécaniques centrales sous l'écran tactile.

2 Pour augmenter la luminosité, appuyez sur la touche mécanique '+' et maintenez-la enfoncée.

-ou-

Pour diminuer la luminosité, appuyez sur la touche mécanique '-' et maintenez-la enfoncée.

3 Appuyez de nouveau sur la touche La nouvelle luminosité de rétroéclairage est réglée.

### **Réglage du délai d'extinction du rétroéclairage des touches**

Le délai d'extinction du rétroéclairage détermine la durée pendant laquelle le rétroéclairage des touches reste activé. La réduction de ce délai accroît d'autant l'autonomie de la télécommande Pronto. Le délai d'extinction du rétroéclairage et celui de l'écran à cristaux liquides peuvent être indépendants l'un de l'autre.

1 Tapez sur la touche de la première page de configuration.

La touche Délai d'extinction du rétroéclairage est sélectionnée. Les signes "+" et "-" apparaissent sur les deux touches mécaniques centrales situées sous l'écran tactile.

2 Pour augmenter le délai d'extinction, appuyez sur la touche "+" et maintenez-la enfoncée.

-ou-

Pour réduire le délai d'extinction, appuyez sur la touche "-" et maintenez-la enfoncée.

3 Tapez de nouveau sur la touche Le nouveau délai d'extinction du rétroéclairage est réglé.

**Mode d'emploi**

**33**

## *Personnalisation du Pronto*

### **Réglage du délai d'extinction de LCD**

Le délai d'extinction de l'écran à cristaux liquides (LCD) détermine la durée pendant laquelle l'écran tactile à cristaux liquides reste allumé avant de s'éteindre. La réduction de ce délai accroît d'autant l'autonomie de la télécommande Pronto.

*Remarque L'écran à cristaux liquides s'éteint uniquement lorsque la télécommande Pronto n'est pas utilisée.*

- 1 Tapez sur **de la première page de configuration.** La touche **Délai d'extinction LCD** est sélectionnée. Les signes **'+'** et **'-'** apparaissent sur les deux touches mécaniques centrales situées sous l'écran tactile.
- 2 Pour augmenter le délai d'extinction, appuyez sur la touche mécanique **'+'** et maintenez-la enfoncée.

-ou-

Pour réduire le délai d'extinction, appuyez sur la touche mécanique **'-'** et maintenez-la enfoncée.

3 Tapez de nouveau sur **Dimitro** Le nouveau délai d'extinction de l'écran à cristaux liquides est réglé.

### **Réglage du volume**

Vous pouvez régler le volume au moyen des touches mécaniques et des touches de l'écran tactile. Le volume de la touche correspond à l'intensité du signal sonore émis lorsque vous appuyez ou tapez sur une touche.

#### *Réglage du niveau sonore des touches mécaniques*

Pour régler le niveau sonore des touches mécaniques, tapez sur **de la première page de configuration.** 

Vous avez le choix entre 3 niveaux sonores et la sourdine. Chaque fois que vous appuyez sur une touche, l'intensité sonore s'accroît d'un incrément vers le niveau 3.

#### *Réglage du niveau sonore de l'écran tactile*

Pour régler le niveau sonore de l'écran tactile, tapez sur **de la constitution** de la première page de configuration.

Vous avez le choix entre 3 niveaux sonores et la sourdine. Chaque fois que vous tapez sur une touche, l'intensité sonore s'accroît d'un incrément vers le niveau 3.

### **Configuration de la navigation du Pronto**

Le curseur est configuré par défaut pour commander vos appareils. Vous parcourez alors le contenu de la télécommande Pronto en mode de navigation sur écran tactile. Par contre, il est également possible de régler le curseur pour parcourir les appareils et les pages de la télécommande Pronto. Pour plus de détails, reportezvous à la section 'Réglages' à la page 48.

Pour régler le mode de navigation de votre télécommande Pronto, appuyez sur la

touche (Canani de la deuxième page de configuration:

- Vous pouvez sélectionner **Navigation par curseur désactivée** pour naviguer à l'aide des touches de l'écran tactile.
- Vous pouvez sélectionner **Navigation par curseur activée** pour naviguer à l'aide du curseur.

### **Réglage du mode Animation**

La télécommande Pronto produit une rétroaction de navigation sous la forme d'animations graphiques de transitions de mode et de page. Basculer d'une page à l'autre se fait par le biais d'une transition de page, basculer d'un Mode d'utilisation à l'un des Outils s'accompagne d'une transition de mode. Vous pouvez activer et désactiver les animations de votre télécommande Pronto sur la page Configuration:

- Choisissez "**Sans animation**" pour désactiver les animations. Lorsque toutes les animations sont désactivées, la télécommande Pronto fonctionne à sa vitesse de traitement maximale absolue.
- La page suivante semble balayer la précédente hors de l'écran en mode d'animation "**Transition de page**".
- L'animation "**Transition de Mode**" fait apparaître l'icône Pronto dans la partie supérieure de l'écran tactile.
- L'option "**Toutes les animations**" permet d'activer les deux animations parallèlement.

### **Étalonnage de l'écran tactile**

L'écran tactile a été étalonné avant votre première utilisation de la télécommande Pronto. Si, toutefois, vous constatez que la télécommande ne transmet pas les commandes conformément aux instructions de l'écran tactile, il est conseillé de réétalonner l'écran tactile.

*Attention N'utilisez jamais un stylo, un crayon normal ou tout autre objet pointu pour appuyer sur l'écran tactile. Utilisez un embout en plastique ou un stylo conçu pour écran tactile.*

1 Tapez sur **de la deuxième page de configuration.** L'écran "Étalonnage" s'affiche.

**FR**

- 2 Tapez dans le coin supérieur gauche de l'écran.
- 3 Tapez dans le coin inférieur droit de l'écran.
- 4 Tapez dans le coin supérieur droit de l'écran.
- 5 Tapez dans le coin inférieur gauche de l'écran. L'écran est calibré.

### **Régler les paramètres d'activation d'écran**

Dans la troisième page de paramètres, vous pouvez régler les paramètres d'activation de l'écran. Vous pouvez régler si et à quel moment vous souhaitez activer le rétroéclairage. Vous pouvez aussi indiquer si et quand le Pronto doit émettre des codes IR ou effectuer des actions boutons.

Vous pouvez régler les paramètres d'activation suivants:

- **Touches mécaniques;**
- Le curseur de navigation.

*Astuce Vous pouvez régler le délai pour le rétroéclairage. Pour plus de détails, voir Réglage du délai d'extinction de LCD à la page 34.*

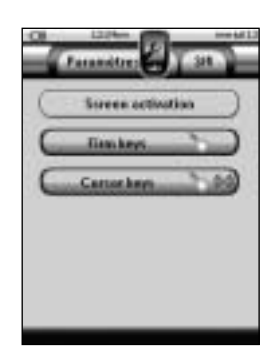

#### *Paramétrer les touches mécaniques*

Vous pouvez régler 3 états différents pour les touches mécaniques. Ces touches sont situées en dessous de l'écran tactile de votre Pronto.

Pour régler les touches mécaniques de votre Pronto, tapez sur

**Buskeys** dans la troisième page de paramètres. Vous pouvez choisir entre les trois états suivants:

**CO**: Ce réglage signifie que, lorsque vous pressez une des 4 touches mécaniques, le Pronto émettra le code IR ou exécutera l'action attribuée à cette touche.

Le rétroéclairage ne sera *pas* activé lorsque vous pressez une touche mécanique.

- <sup>8</sup>  $\bullet$   $\bullet$  : Ce réglage signifie que, lorsque vous pressez une des 4 touches mécaniques, le rétroéclairage sera activé *et* le Pronto émettra le code IR ou exécutera l'action attribuée à cette touche.
- : Ceci est le réglage par défaut du Pronto. Il signifie que, lorsque vous pressez une des 4 touches mécaniques, le rétroéclairage sera activé. Le Pronto n'émettra *pas* de code IR et n'exécutera pas l'action attribuée à la touche.

#### *Paramétrer les touches curseur*

Vous pouvez régler 3 états différents pour les touches curseur.

Pour plus de détails sur les touches curseur, voir Utilisation de la télécommande Pronto avec le curseur à la page 48.

Pour régler les touches curseur du Pronto, tapez sur **de Constantinent de la dans** la troisième page de paramètres. Vous pouvez choisir entre les trois états suivants:

- <sup>1</sup> : Ce réglage signifie que, lorsque vous pressez une des touches curseur, le rétroéclairage sera activé. Le Pronto n'émettra *pas* de code IR et n'exécutera pas l'action attribuée à la touche.
- : Ce réglage signifie que, lorsque vous pressez une des touches curseur, le Pronto émettra le code IR ou exécutera l'action attribuée à cette touche. Le rétroéclairage ne sera *pas* activé lorsque vous pressez une touche mécanique.

**FR**

■  $\bullet$   $\bullet$   $\bullet$  : Ceci est le réglage par défaut du Pronto. Il signifie que, lorsque vous pressez une des touches curseur, le rétroéclairage sera activé *et* le Pronto émettra le code IR ou exécutera l'action attribuée à cette touche.

### **Création et modification de macros**

Grâce à une macro, la télécommande peut transmettre une série de commandes à la suite d'une pression sur **une seule touche**. Vous pouvez, par exemple, définir une macro pour allumer votre téléviseur, sélectionner une chaîne et préparer votre magnétoscope pour l'enregistrement en rembobinant la cassette vidéo insérée. La macro comprend une **liste d'actions** que vous pouvez créer et éditer au moyen de l'outil Macro.

*Remarque Une fois la macro programmée, les actions liées à la touche ne seront pas modifiées lorsque vous sélectionnez une autre marque au moyen de l'outil Marque.*

Dans l'Outil Macro, il convient de d'abord sélectionner la touche qui contiendra la macro. Cette touche s'appelle la **Touche cible**. Ensuite, vous créez une liste d'actions en ajoutant des actions à cette touche cible. Vous pouvez effectuer cela en:

- Sélectionnant une autre touche et en **aioutant ses actions** à la liste d'actions de votre touche cible;
- Ajoutant un **délai** à la liste d'actions;
- Ajoutant un **signal sonore** à la liste d'actions.

Une fois la macro créée, toutes les actions ajoutées à la liste d'actions sont exécutées lorsque vous appuyez sur la touche.

### **Création d'une macro**

- 1 Poussez pendant 3 secondes sur l'icône **Pronto** situé au coin supérieur gauche de l'écran tactile. Le Menu Outils apparaît.
- 2 Tapez sur **Community** dans le menu Outils. L'écran 'Outil Macro' s'affiche.
- 3 Tapez sur **College** de l'écran 'Outil Macro'. La dernière page consultée s'affiche.
- 4 Naviguez jusqu'à l'appareil et la page qui contient la touche à incorporer dans une macro.
- 5 Tapez sur la touche à définir comme touche cible.

Si vous pouvez utiliser la touche pour programmer une macro, l'écran 'Macro' s'affiche.

-ou-

Si vous ne pouvez pas utiliser la touche, la *signal sonore d'échec* retentit.

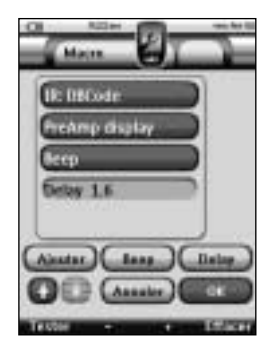

*Remarque Vous pouvez associer une macro à la plupart des touches de votre*

*télécommande Pronto.* 

*Les touches mécaniques à gauche du Pronto (Rétroéclairage, Page Précédente et Page Suivante) sont prédéfinies.*

*Les touches Bascule et Home (regroupées autour du curseur) peuvent uniquement être reprogrammées avec ProntoEdit.*

*Pour plus de détails, reportez-vous à la section 'ProntoEdit' à la page 53.*

#### *Pour ajouter une action à la liste d'actions*

- 1 Tapez sur **CALCAND** de l'écran 'Macro'. La dernière page consultée réapparaît.
- 2 Naviguez jusqu'à l'appareil et la page qui contiennent la touche à ajouter à la macro.
- 3 Appuyez sur la touche de l'action que vous souhaitez ajouter à la macro.

L'écran 'Macro' s'affiche.

Le nom de la touche sélectionnée est ajoutée au bas de la liste d'actions. La macro va exécuter toutes les actions qui sont affectées à cette touche.

4 Vous pouvez sélectionner d'autres touches à ajouter à une macro.

#### *Pour ajouter un délai à la liste d'actions*

Vous pouvez ajouter un délai à la liste d'actions, notamment pour insérer une courte pause entre la mise en marche d'un appareil et la transmission de commandes à celui-ci, afin de lui laisser le temps de chauffer.

1 Tapez sur **de l'écran 'Macro'**.

Les signes '**+**' et '**-**' apparaissent sur les deux touches mécaniques centrales situées sous l'écran tactile.

2 Pour augmenter le délai, tapez sur la touche '**+**' et maintenez-la enfoncée.

-ou-

Pour réduire le délai, tapez sur la touche '**-**' et maintenez-la enfoncée.

*Remarque Il est encore possible de modifier le délai ultérieurement.*

#### *Pour ajouter un signal sonore à la liste d'actions*

Il est particulièrement indiqué d'ajouter un signal sonore comme dernière commande d'une liste d'actions qui marquera la fin de l'exécution de la macro.

- 1 Sélectionnez dans la liste l'action à laquelle associer un signal sonore. L'action est sélectionnée.
- 2 Tapez sur **Channel** de l'écran 'Macro'.

Un signal sonore par défaut est ajouté à la liste d'actions, à la suite de l'action sélectionnée.

#### *Test de la macro*

Il est inutile de quitter l'outil Macro pour tester la macro créée ou modifiée. Vous pouvez tester la macro lorsque l'outil Macro est sélectionné. La télécommande Pronto exécute toutes les actions telles que vous les avez définies dans la liste d'actions.

Appuyez sur la touche mécanique **de l'antique** de l'écran 'Macro'. La télécommande Pronto exécute les actions de la liste d'actions.

*Remarque Veillez à orienter la télécommande Pronto en direction de votre Home Cinéma pendant toute l'exécution de la macro.*

#### *Pour terminer la macro*

Tapez sur **de l'écran 'Macro'**.

La macro est créée et affectée à la touche cible sélectionnée.

-ou-

Tapez sur **Common de l'écran 'Macro'**.

Le Menu Outils apparaît de nouveau, sans créer la macro.

### **Modification d'une macro**

#### *Déplacement d'une action dans la liste d'actions*

- 1 Pour afficher sur l'écran 'Macro' la liste d'actions affectée à la touche, suivez les instructions 1 à 5 de la section 'Création d'une macro' à la page 38.
- 2 Tapez sur l'action de la liste à déplacer sur l'écran 'Macro'. L'action sélectionnée s'affiche en surbrillance.
- 3 Appuyez sur la touche **Haut**  $\Box$  ou **Bas**  $\Box$  au-dessous de l'écran 'Macro'.

L'action sélectionnée se déplace vers le haut ou vers le bas de la liste d'actions.

4 Vous pouvez sélectionner d'autres actions à déplacer.

#### *Suppression d'une action de la liste d'actions*

1 Pour afficher sur l'écran 'Macro' la liste d'actions affectée à la touche, suivez les instructions 1 à 5 de la section 'Création d'une macro' à la page 38.

- 2 Tapez sur l'action de la liste à supprimer sur l'écran 'Macro'. L'action sélectionnée s'affiche en surbrillance.
- 3 Appuyez sur la touche mécanique **du le la literature de l'écran 'Macro'**. L'action sélectionnée est supprimée de la liste d'actions.
- 4 Vous pouvez sélectionner d'autres actions à supprimer.

### **Création et modification de minuteries**

L'Outil Minuterie vous permet de programmer des actions à exécuter à des moments prédéfinis. Vous pouvez ainsi par exemple programmer la mise en marche de l'éclairage ou l'enregistrement de votre émission télévisée quotidienne préférée.

*Remarque Lorsqu'une minuterie s'exécute, vous entendez un signal sonore et un message de Minuterie apparaît à l'écran. Si la télécommande Pronto est en train d'effectuer une autre tâche (envoyer des codes infrarouges, tester une macro, ...) au moment où une minuterie doit s'exécuter, la télécommande Pronto poursuit d'abord la tâche qu'elle était en train d'effectuer.*

### **Création et modification de minuteries**

### *Ajout d'une minuterie*

- 1 Poussez pendant 3 secondes sur l'icône **Pronto** situé au coin supérieur gauche de l'écran tactile. Le Menu Outils apparaît.
- 2 Appuyez sur la touche ( Minitede ) du Menu Outils. L'écran d'information 'Outil Minuterie' apparaît.
- 3 Appuyez sur la touche  $\Box$ L'écran 'Minuterie' apparaît.
- Masterio Aioutas Ciffacen Chicagaer Modifier | [Assales
- 4 Appuyez sur la touche **de l'antise** de l'écran Minuterie pour ajouter une nouvelle minuterie à la liste.

Une nouvelle minuterie est ajoutée à la liste des Minuteries. Une nouvelle minuterie est nommée par défaut Timer et un numéro. Elle n'a aucune action de démarrage ou d'arrêt définie.

- 5 Pour nommer la minuterie, appuyez sur la touche  $\Box$  nommerly commert indiqué dans la section 'Étiquetage d'une minuterie', page 42.
- 6 Pour définir le démarrage et l'arrêt d'actions pour la minuterie, appuyez sur la touche (Modification), comme indiqué dans la section 'Modification d'une minuterie', page 43.

#### **FR**

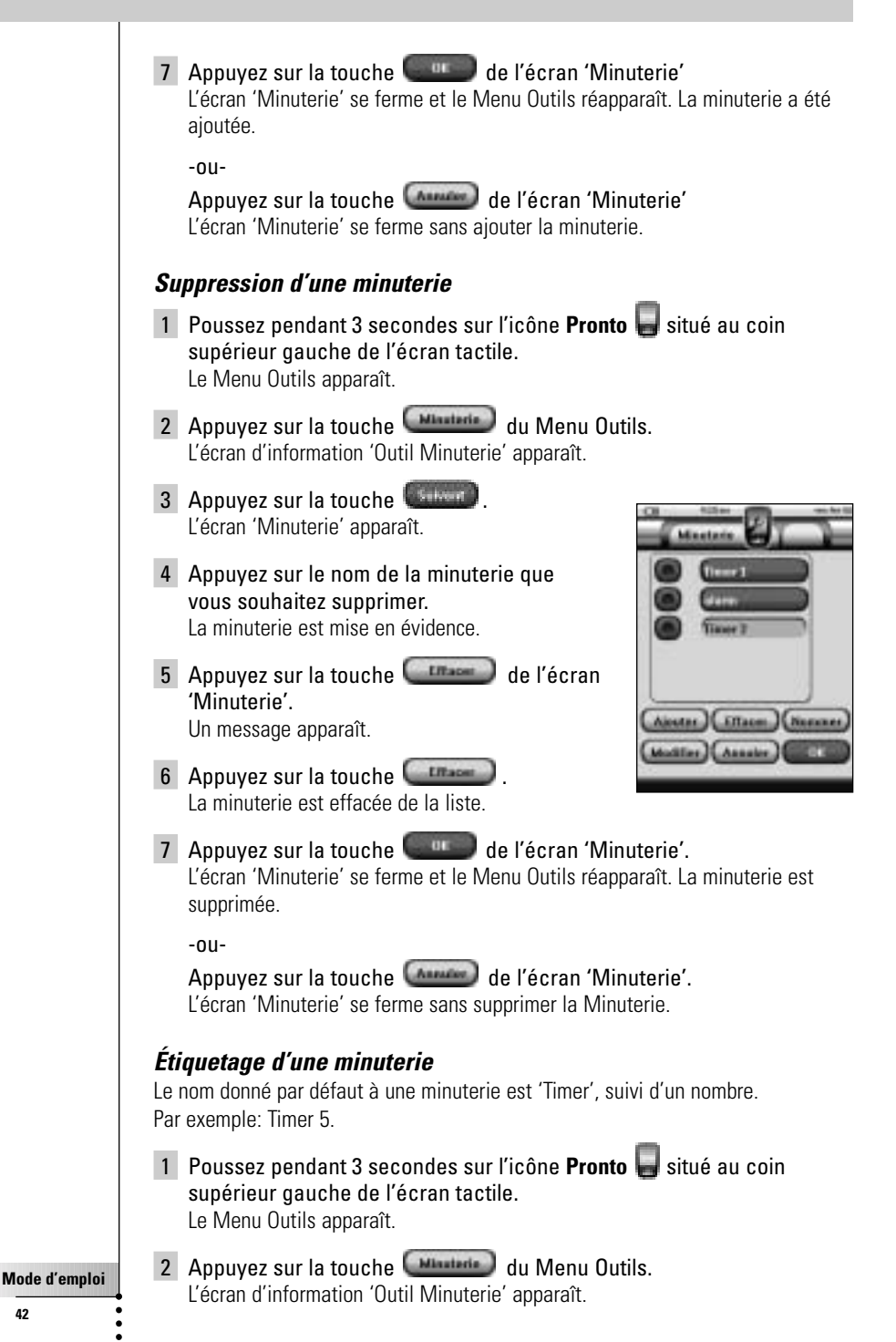

- 3 Appuyez sur la touche **..........** L'écran 'Minuterie' apparaît.
- 4 Appuyez sur la minuterie que vous souhaitez étiqueter. La minuterie est mise en évidence.
- 5 Appuyez sur la touche ( L'écran 'Étiquetage' apparaît.
- 6 Étiquetez la minuterie comme indiqué dans la section 'Étiquetage des éléments', page 25.
- 7 Appuyez sur la touche L'écran 'Minuterie' réapparaît et la minuterie est renommée.
- 8 Appuyez sur la touche **de l'annuncie** de l'écran 'Minuterie'. Le Menu Outils réapparaît.

#### *Modification d'une minuterie*

- 1 Poussez pendant 3 secondes sur l'icône Pronto **substantiant** situé au coin supérieur gauche de l'écran tactile. Le Menu Outils apparaît.
- 2 Appuyez sur la touche **du Alitaria du Menu Outils.** L'écran d'information 'Outil Minuterie' apparaît.
- 3 Appuyez sur la touche **..........** L'écran 'Minuterie' apparaît.
- 4 Appuyez sur le nom de la minuterie que vous souhaitez modifier. La minuterie est mise en évidence.
- 5 Appuyez sur la touche **Muslim** de l'écran 'Minuterie'. L'écran 'Modification de Minuterie' apparaît.

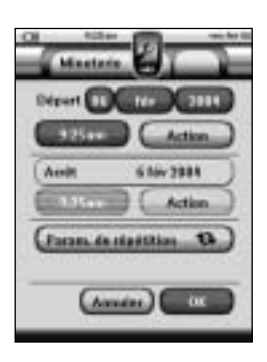

**FR**

6 Pour modifier la minuterie, il convient d'exécuter les étapes suivantes:

- 1 Régler la date de démarrage. Pour plus de détails, reportez-vous à la section 'Réglage de la date de démarrage', page 44.
- 2 Régler l'heure de démarrage. Pour plus de détails, reportez-vous à la section 'Programmer l'heure de démarrage et l'heure d'arrêt', page 44.
- 3 Définir l'action de démarrage. Pour plus de détails, reportez-vous à la section 'Définir l'Action de Démarrage ou l'Action d'Arrêt', page 45.

- 4 Régler l'heure d'arrêt. Pour plus de détails, reportez-vous à la section 'Programmer l'heure de démarrage et l'heure d'arrêt', page 44.
- 5 Définir l'Action d'arrêt. Pour plus de détails, reportez-vous à la section 'Définir l'Action de Démarrage ou l'Action d'Arrêt', page 45.
- 6 Définir une action à répéter. Pour plus de détails, reportez-vous à la section 'Définition des actions à répéter', page 46.
- 7 Appuyez sur la touche de l'écran 'Modification de la Minuterie'. La minuterie est réglée. L'écran 'Minuterie' réapparaît.
- 8 Appuyez sur la touche **de la de l'écran 'Minuterie'** Le Menu Outils réapparaît.

#### *Réglage de la date de démarrage*

Lorsque vous ajoutez une nouvelle minuterie, la date de démarrage est par défaut la date du jour. La date d'arrêt est calculée automatiquement en fonction de la date de démarrage, de l'heure de démarrage et de l'heure d'arrêt.

Pour modifier la date de démarrage:

- 1 Appuyez sur la touche **Jour** de l'écran 'Modification de la Minuterie'. La touche Jour est sélectionnée. Les signes '**+**' et '**-**' apparaissent pour les deux touches mécaniques centrales.
- 2 Pour avancer la date, appuyez sur la touche mécanique '**+**' et maintenez-la enfoncée.

-ou-

Pour retarder la date, appuyez sur la touche mécanique '**-**' et maintenez-la enfoncée.

- 3 Appuyez de nouveau sur la touche **Jour**. Le jour est réglé.
- 4 Répétez les étapes 1 à 3 pour la touche **Mois** et la touche **Année**. La date de démarrage est programmé.

#### *Programmer l'heure de démarrage et l'heure d'arrêt*

1 Appuyez sur la touche **Heure de démarrage** ou **Heure d'arrêt** de l'écran 'Modification de la Minuterie'. La touche **Heure de démarrage** ou **Heure d'arrêt** est sélectionnée. Les signes '**+**' et '**-**' apparaissent pour les deux touches mécaniques centrales.

2 Pour avancer l'heure, appuyez sur la touche mécanique '**+**' et maintenez-la enfoncée.

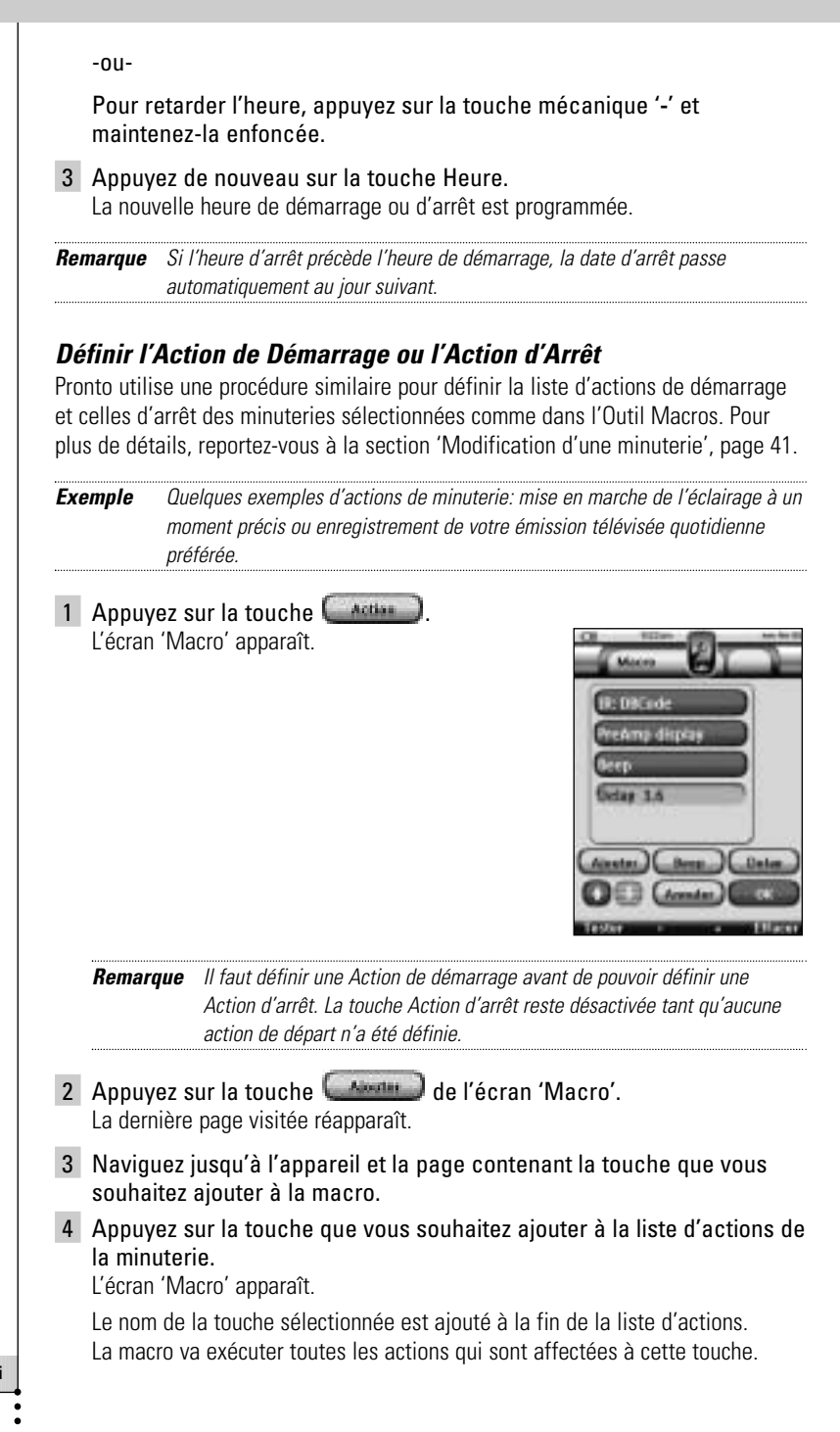

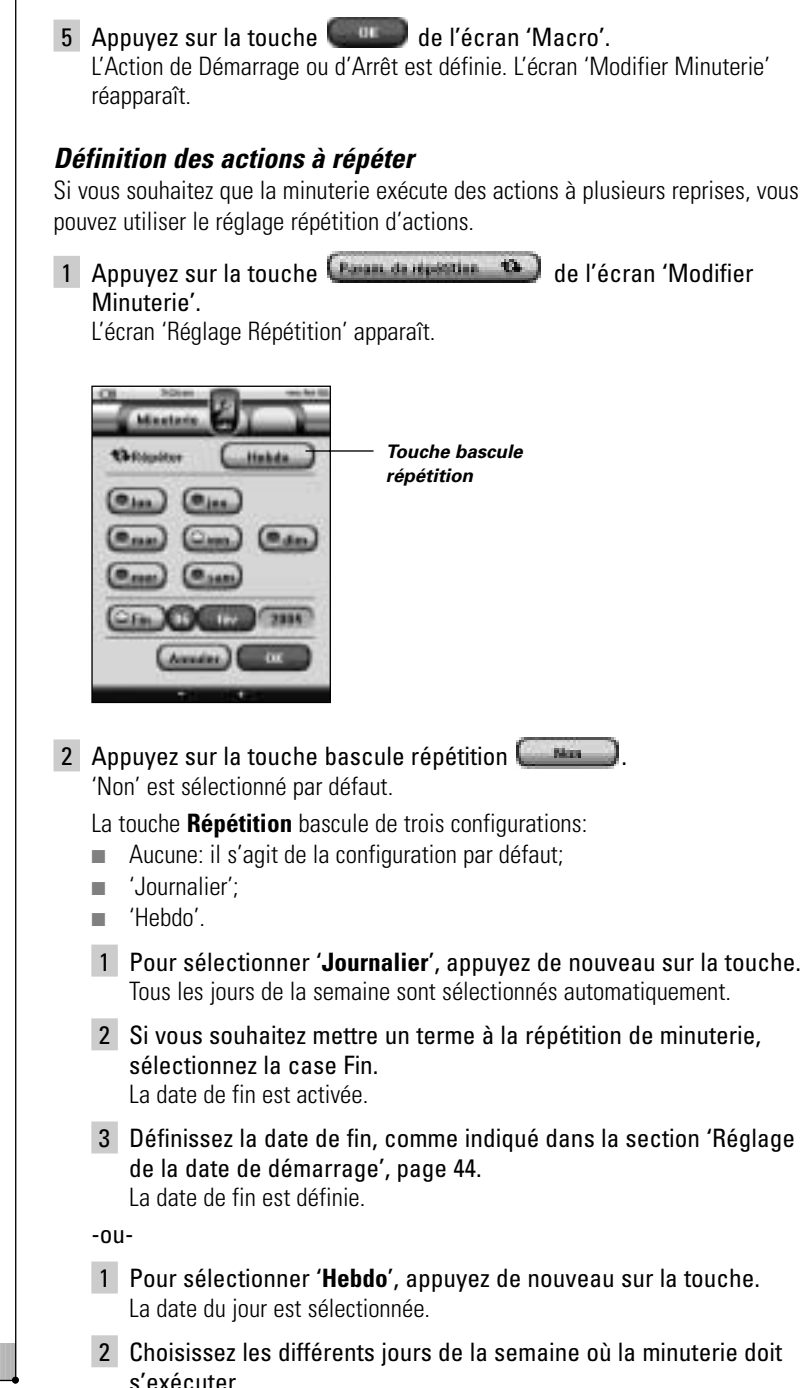

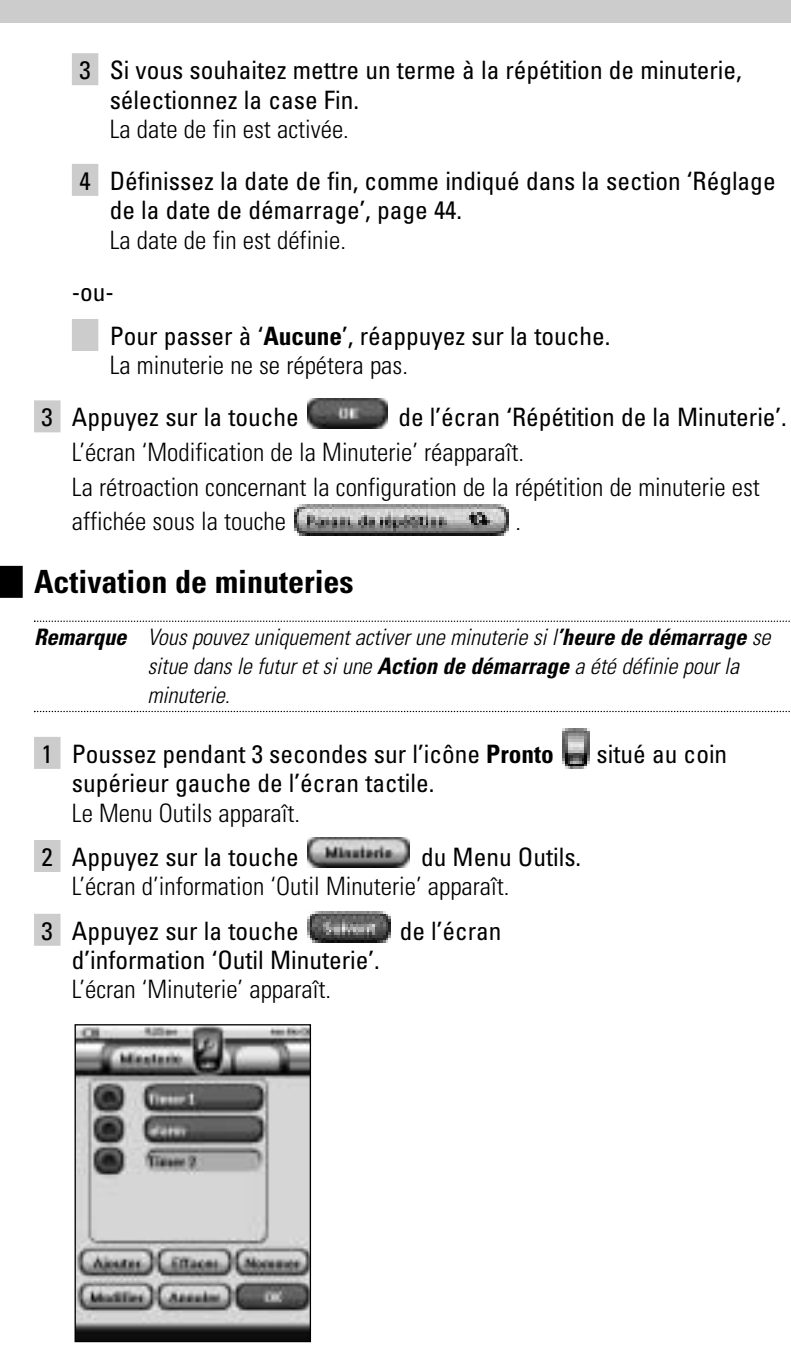

4 Appuyez sur la case en face de la minuterie que vous souhaitez activer. La minuterie est activée.

5 Appuyez sur la touche de l'écran 'Minuterie'. L'écran 'Minuterie' se ferme et le Menu Outils réapparaît. L'icône Minuterie apparaît à côté de l'indication de l'heure.

-ou-

Appuyez sur la touche  $\Box$  de l'écran 'Minuterie'. L'écran 'Minuterie' se ferme sans activer la minuterie.

*Remarque La liste Minuteries affiche d'abord les minuteries activées, puis les minuteries non activées. Les minuteries activées et non activées apparaissent chacune par ordre chronologique.*

### **Utilisation de la télécommande Pronto avec le curseur**

Le curseur est configuré par défaut pour commander des appareils, notamment pour naviguer entre les menus d'écran du téléviseur. Il comporte 4 touches: Droite, Gauche, Haut et Bas. Chacune de ces touches contient une liste d'actions qui varie selon l'appareil à commander.

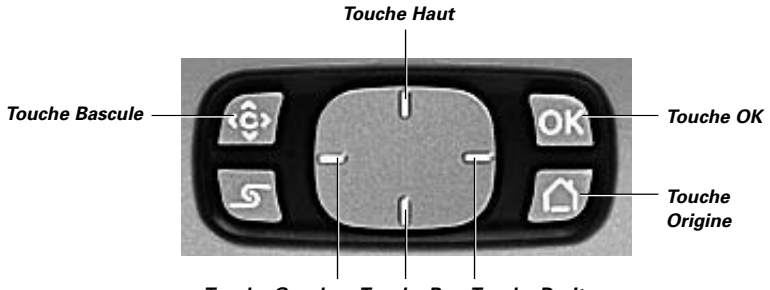

*Touche Gauche Touche Droite Touche Bas*

Le curseur permet également de parcourir les appareils et les pages sur l'écran tactile de Pronto.

Lorsque vous activez le mode de **navigation par curseur** sur les pages de configuration, le mode de **navigation sur écran tactile**, dont les touches Appareil précédent et Appareil suivant apparaissent en haut de l'écran tactile, est

désactivé, et la touche de **Navigation par Curseur** apparaît dans l'angle supérieur gauche. Le curseur sert à la navigation, et non pas à la commande des appareils, tant que vous ne désactivez pas de nouveau le mode de navigation par curseur.

**Mode d'emploi**

**48**

Pour régler la navigation par curseur:

- 1 Poussez pendant 3 secondes sur l'icône **Pronto** situé au coin supérieur gauche de l'écran tactile. Le Menu Outils apparaît.
- 2 Tapez sur la touche **(Franchise)**. La première page de configuration s'affiche.
- 3 Appuyez sur la touche **Bas** à gauche de la télécommande Pronto.

La deuxième page de configuration apparaît.

4 Tapez sur Canan de La grande haut. dans la deuxième page de configuration.

Le mode de navigation par curseur est activé.

5 Appuyez sur l'icône **Pronto** en haut au centre de l'écran tactile pour quitter le Menu Outils.

Pour activer la navigation par curseur:

- 1 Appuyez sur les touches de curseur **Gauche** et **Droite**. La télécommande Pronto parcourt les appareils.
- 2 Appuyez sur les touches de curseur **Haut** et **Bas**. La télécommande Pronto parcourt les pages.
- 3 Appuyez sur la touche **Bascule** pour alterner simplement entre le parcours du contenu de la télécommande Pronto et la commande d'un équipement audio-vidéo. Les touches **Appareil précédent** et **Appareil suivant** apparaissent en haut

**FR**

de l'écran tactile et le curseur est utilisé pour commander l'équipement audiovidéo.

4 Appuyez de nouveau sur la touche mécanique **Bascule** pour retourner au mode de navigation par curseur.

## **Fonctionnement de la Pronto par radiofréquence**

La télécommande Pronto commande par défaut les appareils par l'envoi de signaux **infrarouges** (IR) dont la portée est de l'ordre de 10 m.

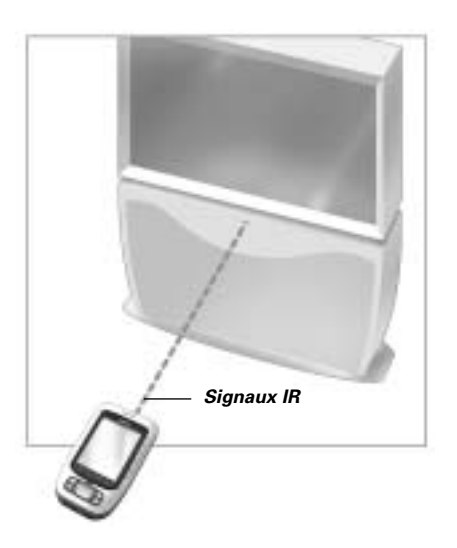

Vous pouvez toutefois choisir d'opérer la télécommande Pronto par **radiofréquence** (RF) pour commander des appareils à distance ou depuis une pièce voisine. Le cas échéant, vous aurez besoin d'un prolongateur de signal RF/IR (non fourni).

Le prolongateur de signal RF reçoit les radiofréquences de la télécommande Pronto, les convertit en signaux infrarouges, puis les transmet à l'appareil. Il convient donc de placer le prolongateur RF à proximité de l'appareil à télécommander en veillant à orienter l'œil émetteur du prolongateur en direction de l'appareil.

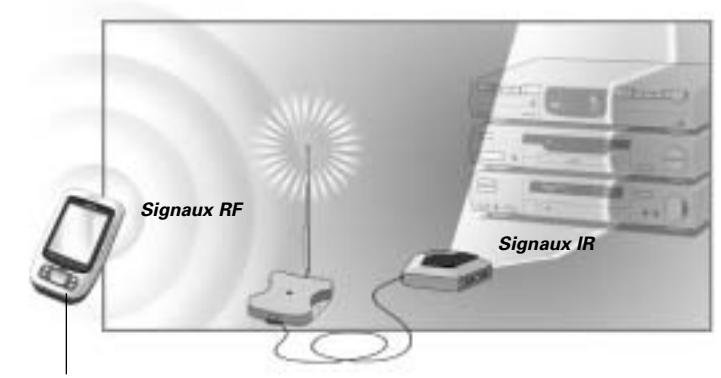

**Mode d'emploi**

*Pronto*

*Prolongateur de signal RF*

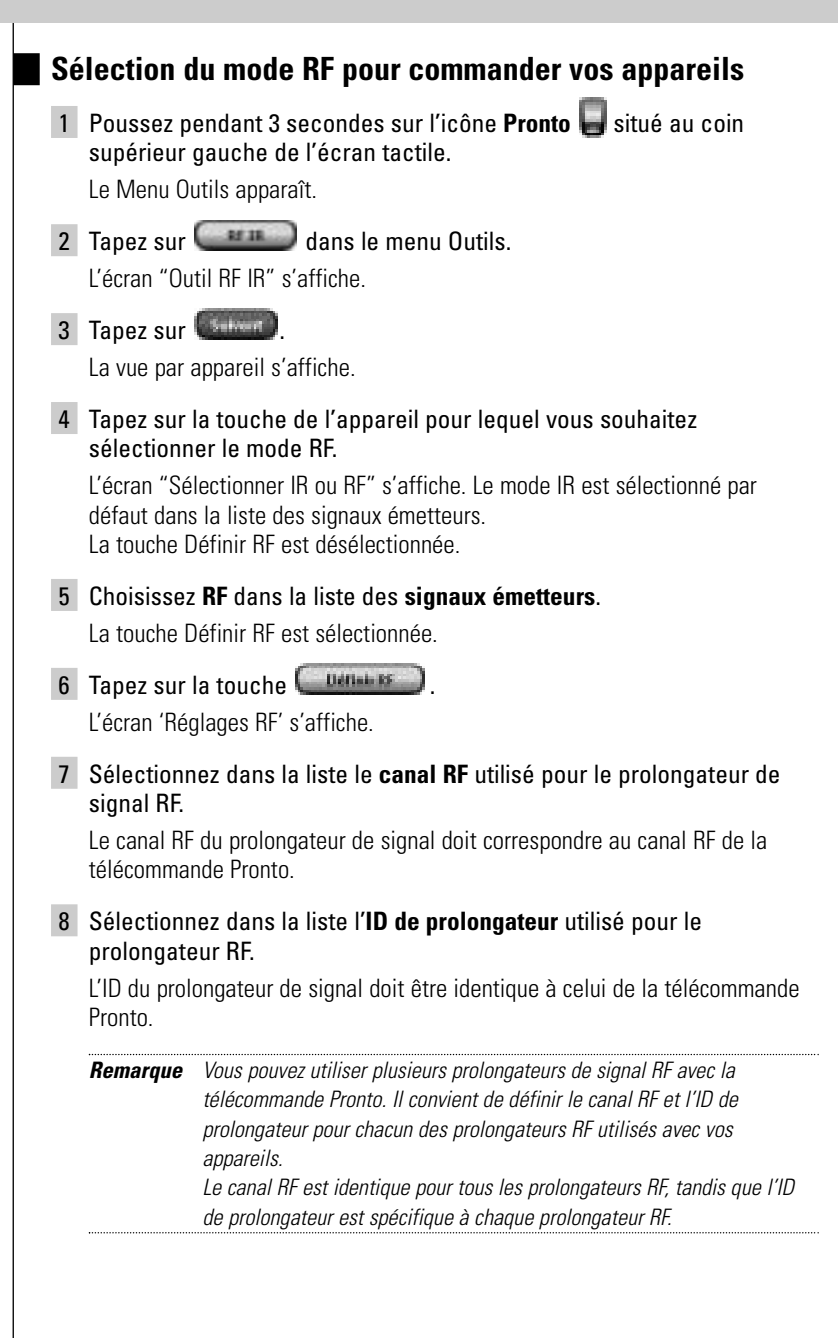

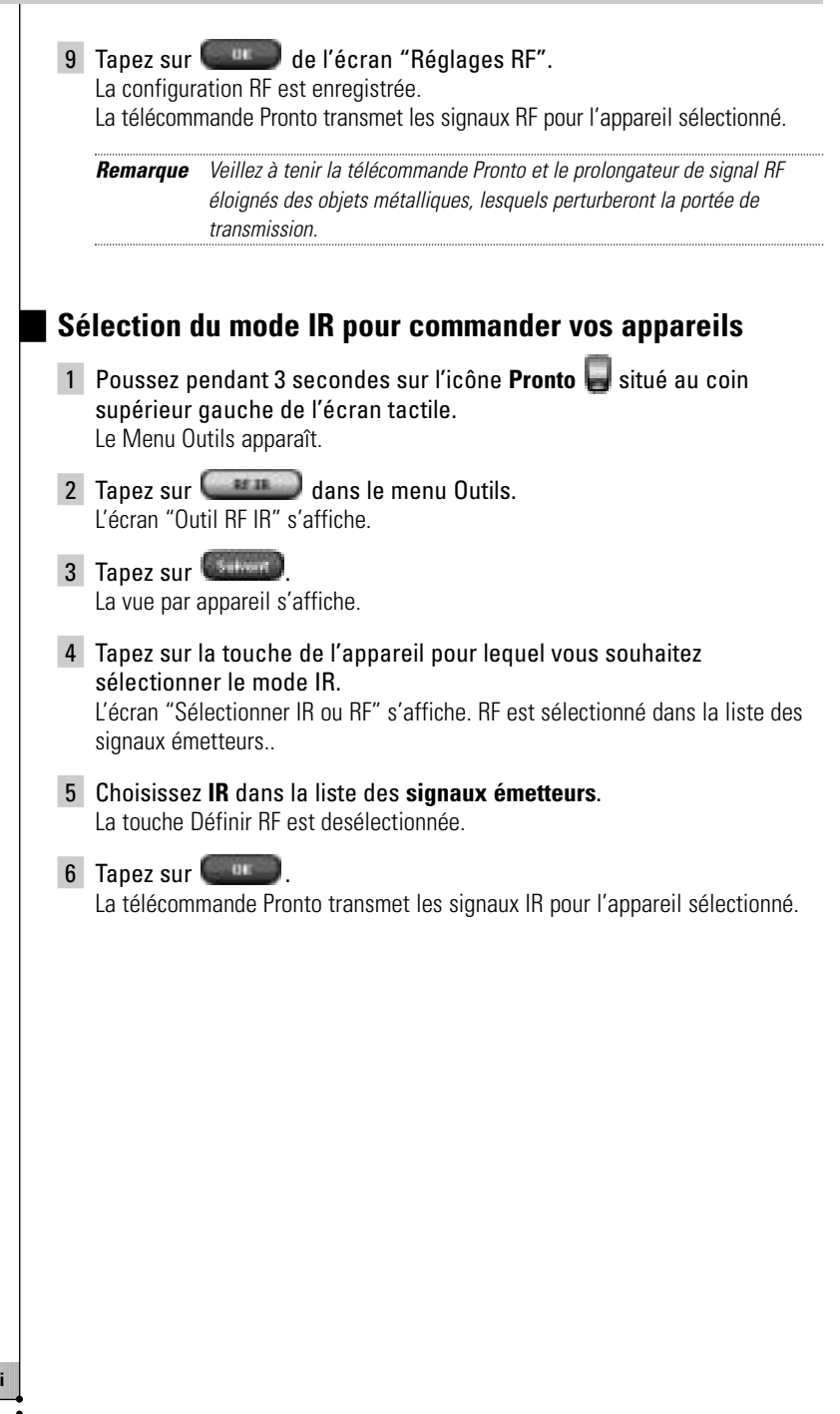

**FR**

Si vous souhaitez étendre les fonctionnalités de votre télécommande Pronto pour ne pas vous limiter à ses fonctions de programmation standard, le logiciel ProntoEdit est l'outil qu'il vous faut. Vous trouverez le logiciel d'accompagnement ProntoEdit sur le CD livré avec la télécommande

Pronto. Pour plus de détails, visitez le site http://www.pronto.philips.com.

Pour apprendre à utiliser correctement le logiciel ProntoEdit, consultez le système d'aide en ligne accessible via le Menu Aide ou en appuyant sur la touche F1.

Le logiciel ProntoEdit vous permet de réaliser les opérations suivantes:

- **Télécharger** de nouvelles configurations **depuis** et **vers** votre télécommande Pronto au moyen du câble pour PC fourni:
	- 1 Connectez l'une des extrémités du câble au port USB de votre ordinateur.
	- 2 Connectez l'autre extrémité du câble au port USB de votre télécommande Pronto.

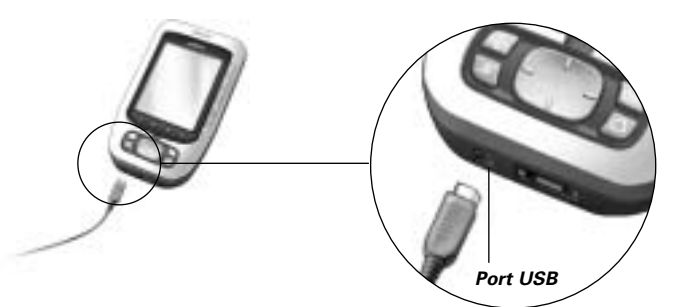

- **Ajouter**, **supprimer**, **modifier** et **déplacer** des tableaux de commande, appareils et commandes n'importe où sur l'écran tactile;
- **Enregistrer, dupliquer** et **partager** des fichiers de configuration, des codes ou des appareils avec d'autres utilisateurs de la télécommande Pronto;
- **Importer** de nouveaux graphiques afin de créer de nouvelles touches et illustrations;
- Utiliser des fichiers graphiques .BMP. Vous pouvez désormais placer des touches sur un fond transparent par-dessus une image de fond, superposer des touches transparentes. Vous utilisez les couleurs du coin supérieur gauche du bitmap comme couleur transparente;
- **Personnaliser** des fichiers de configuration afin d'optimiser l'utilisation de votre télécommande Pronto;
- **Copier**, **Coller** et **Editer** des codes IR pour échanger avec des autres utilisateurs du Pronto;
- **Prévisualiser** les nouveaux fichiers de configuration sur le simulateur de la télécommande Pronto afin de vérifier l'apparence de son interface;
- **Créer** et **modifier des macros**. Le logiciel ProntoEdit vous donne accès aux outils les plus sophistiqués en matière de macros.

**Mode d'emploi**

**53**

# *ProntoEdit*

Quelques exemples de ce que vous pouvez réaliser à l'aide du logiciel ProntoEdit:

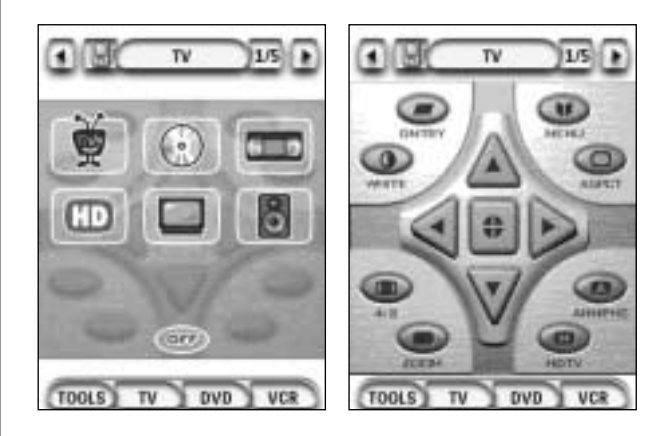

#### *Pourquoi les touches de ma télécommande ne répondent-elles pas correctement?*

Si vous constatez que votre télécommande Pronto ne transmet pas les commandes conformément aux instructions de l'écran tactile, il est conseillé de réétalonner son écran tactile. L'étalonnage est nécessaire lorsque vous remarquez que la pression d'une touche active l'une des touches adjacentes ou lorsque vous devez appuyer à côté d'une touche pour l'activer. L'étalonnage permet à la télécommande de disposer les icônes sur l'écran tactile conformément à leurs fonctions prédéfinies.

*Attention N'utilisez jamais un stylo, un crayon normal ou tout autre objet pointu pour appuyer sur l'écran tactile. Utilisez un embout en plastique ou un stylo conçu pour écran tactile.*

#### *Comment étalonner l'écran tactile?*

- 1 Poussez pendant 3 secondes sur l'icône **Pronto** et situé au coin supérieur gauche de l'écran tactile. Le Menu Outils apparaît.
- 2 Tapez sur **Commence** La première page de configuration s'affiche.
- 3 Pressionez sur la touche **Page précedente** située à la côté gauce du Pronto.

La deuxième page de configuration s'affiche.

- 4 Tapez sur **de la deuxième de la deuxième** page de configuration. L'écran 'Étalonnage' s'affiche.
- 5 Tapez dans l'angle supérieur gauche de l'écran tactile.
- 6 Tapez dans l'angle inférieur droit de l'écran tactile.
- 7 Appuyez dans le coin supérieur droit de l'écran tactile.
- 8 Appuyez dans le coin inférieur gauche de l'écran tactile. L'écran tactile est calibré.

-ou-

Enfoncez la touche mécanique centrale libellée Défaire. La seconde page de configuration apparaît sans que l'écran n'ait été calibré.

9 Tapez de nouveau l'icône **Pronto** pour quitter l'outil de configuguration.

#### *Comment réinitialiser la télécommande Pronto?*

En règle générale, il est inutile de réinitialiser la télécommande Pronto. Si, toutefois, l'écran tactile de la télécommande se fige, ou si vous remarquez un comportement inhabituel, il convient de la réinitialiser afin de la remettre en marche.

**Mode d'emploi**

**FR**

## *Forum aux Questions*

- 1 Appuyez sur le taquet de verrouillage à l'aide de votre pouce et faites coulisser la façade vers l'avant.
- 2 Enlevez la façade. La touche de **réinitialisation** se trouve dans le compartiment à piles.

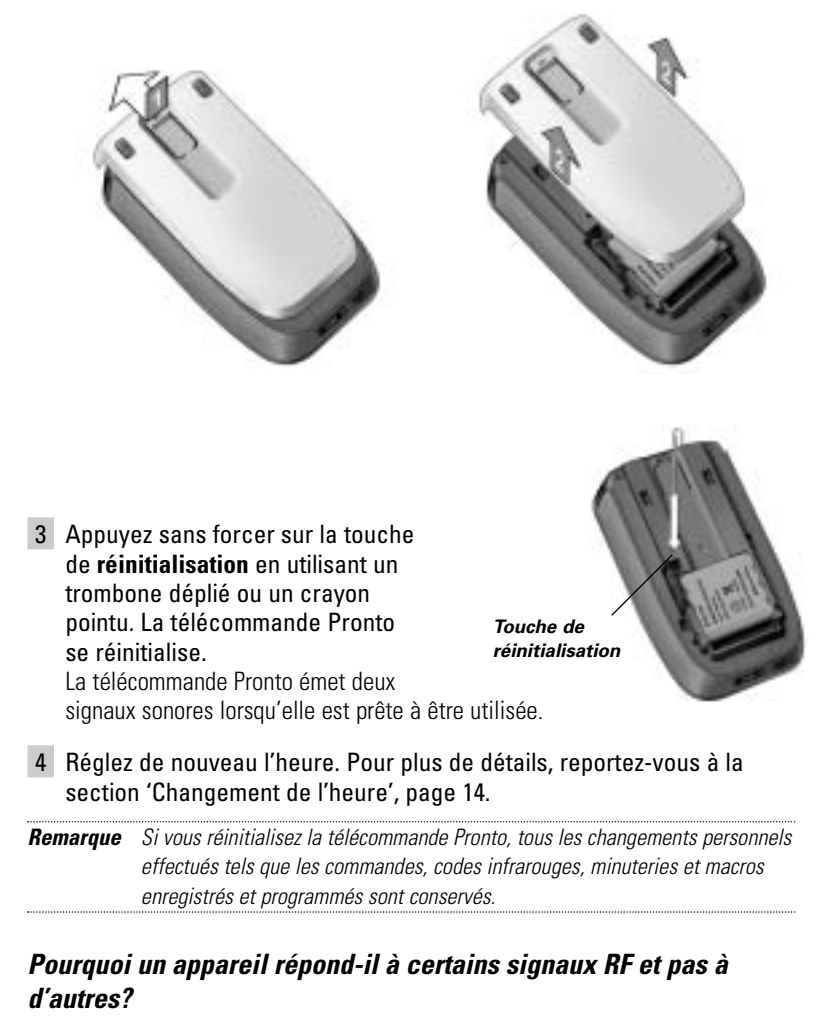

Il est possible que certaines commandes de certains appareils ne fonctionnent pas adéquatement par signaux infrarouges.

Si l'un de vos appareils ne répond pas correctement aux signaux infrarouges transmis par votre télécommande Pronto, il est préférable de la reconfigurer en mode IR.

### **Problèmes généraux**

#### *La télécommande Pronto s'éteint automatiquement.*

Il s'agit d'une fonction de temporisation de la télécommande Pronto visant à réduire la consommation d'énergie.

Pour plus de détails, reportez-vous à la section 'Réglage du délai d'extinction de LCD', page 34.

#### *Les touches de l'écran tactile de la télécommande Pronto ne répondent pas correctement*

Si les touches de l'écran tactile de la télécommande Pronto ne répondent pas correctement, étalonnez l'écran tactile. Pour plus de détails, reportez-vous à la section 'Étalonnage de l'écran tactile' à la page 35.

#### *Les appareils ne répondent pas aux commandes du Pronto*

Veillez à orienter l'œil émetteur de la télécommande Pronto en direction de l'appareil à opérer.

- Vérifiez si l'icône Piles faibles se superpose à l'icône de pile dans l'angle supérieur droit de l'écran. Le cas échéant, rechargez les piles.
- Assurez-vous votre appareil est compatible avec les codes des télécommandes Philips-Marantz. Cette information devrait figurer dans la documentation qui accompagne votre appareil.
- Assurez-vous que les marques correctes ont été définies pour vos appareils. (p. 20)
- Assurez-vous que les jeux de codes corrects ont été définis pour vos appareils. (p. 21)
- Vérifiez qu'une fonction a été affectée à la touche que vous essayez d'utiliser au moyen de l'outil Marque ou de l'outil Apprentissage. (p. 23)
- Vérifiez que l'appareil est en mode RF. Basculez votre appareil en mode IR. (p. 52)
- Si vous avez configuré votre télécommande Pronto pour opérer les appareils par radiofréquence:
	- Vérifiez avec l'outil RF IR que les appareils à opérer sont configurés correctement. (p. 51)
	- Vérifiez que l'ID de prolongateur et le canal de votre télécommande Pronto correspondent à l'ID et au canal du prolongateur RF.
	- Assurez-vous que le prolongateur RF est placé à proximité des appareils à télécommander par radiofréquence.
	- Assurez-vous que l'œil émetteur du prolongateur RF est orienté en direction de l'appareil.
	- Changez de canal si vous observez des interférences avec d'autres canaux RF.
- Il vous faut plusieurs prolongateurs RF pour télécommander par radiofréquence des appareils placés dans des pièces différentes. Pour plus de détails, réportez-vous au Guide d'Utilisation de l'RF Extender (Prolongateur RF).

#### **FR**

## *Dépannage*

### **Problèmes de personnalisation**

#### *Les touches transmettent les commandes incorrectes.*

- Assurez-vous que les marques correctes ont été définies pour vos appareils. (p. 20)
- Assurez-vous que les jeux de codes corrects ont été définis pour vos appareils. (p. 21)
- Assurez-vous que l'étalonnage de votre écran est correct. (p. 35)
- Vérifiez que la touche de l'appareil a été apprise correctement. (p. 23)
- Vérifiez que la macro a été enregistrée correctement. (p. 38)

#### *Les macros ne fonctionnent pas*

- Assurez-vous que l'œil émetteur de la télécommande Pronto est orienté en direction de l'appareil pendant toute l'exécution de la macro. The sending eye is located at the top of Pronto.
- Insérez des délais afin de permettre aux appareils de se mettre en marche correctement.
- Vérifiez que votre macro ne comporte pas des touches inactives.
- Vérifiez que vous n'avez pas reprogrammé les touches. Les macros ne stockent pas des commandes mais des touches. Si vous reprogrammez une touche, la macro exécute la nouvelle commande affectée à cette touche.

#### *L'apprentissage des commandes est impossible avec la télécommande*

- Assurez-vous que votre télécommande Pronto et l'autre télécommande sont positionnées correctement.
	- La télécommande Pronto peut ne pas recevoir correctement les signaux si l'œil émetteur de l'autre télécommande n'est pas orienté en direction de son œil d'apprentissage. Alignez les télécommandes le mieux possible.
	- Le Pronto peut ne pas recevoir correctement les signaux si elle est trop proche ou trop éloignée de l'autre télécommande. Essayez plusieurs distances comprises entre 10 et 20 cm pour l'apprentissage des commandes.
- Évitez de programmer la télécommande Pronto sous un éclairage fluorescent ou à la lumière du jour: ceux-ci pourraient interférer avec les signaux infrarouges.
- Assurez-vous que les piles de la télécommande Pronto sont chargées.
- Appuyez sur la touche de l'autre télécommande et maintenez-la enfoncée plus d'une seconde.

#### *Le fichier de configuration est corrompu*

Lorsque le fichier de configuration est corrompu, vous pouvez utiliser le logiciel ProntoEdit pour charger le nouveau fichier de configuration. Tenez compte du fait que toutes vos commandes personnalisées, tous vos appareils et toutes vos macros seront perdus et que vous devrez reprogrammer votre télécommande Pronto. Il est par conséquent conseillé d'effectuer une copie de sauvegarde de votre configuration en la téléchargeant sur votre PC avec le logiciel ProntoEdit.

#### *Les minuteries ne fonctionnent pas*

- Vérifiez si la minuterie a été activée. (p. 47)
- Assurez-vous qu'une Action Démarrage a été correctement définie pour la minuterie. (p. 45)
- Assurez-vous que la date et l'heure de votre télécommande Pronto est réglée correctement. (p. 14)

### **Problèmes de mémoire**

Les problèmes de mémoire peuvent expliquer pourquoi la télécommande Pronto ne parvient pas à enregistrer une macro. Des problèmes de stockage peuvent arriver si la mémoire est saturée ou si le niveau des piles est faible.

- Consultez la quatrième page de configuration pour voir la mémoire disponible.  $(n \ 32)$
- Consultez la première page de configuration ou l'icône piles en haut de l'écran pour vérifier l'état des piles. Rechargez-les si nécessaire. (p. 11)

### **Pronto messages d'erreurs**

Si vous obtenez l'un des messages d'erreur suivants, veuillez contacter votre fournisseur ou le service clientèle de Philips:

- Version CF invalide ou flash corrompu;
- Version de logiciel incorrecte.

Si votre télécommande Pronto ne répond pas et que l'écran reste blanc:

- 1 Retéléchargez le fichier de configuration.
- 2 Si cela ne fonctionne toujours pas après le retéléchargement, téléchargez le micrologiciel disponible sur le site http://www.pronto.philips.com.

### **Connection à l'ordinateur**

- Assurez-vous que le bloc de piles de la télécommande Pronto est suffisamment rechargé lorsque vous utilisez ProntoEdit pour effectuer un téléchargement.
- Ne retirez pas le câble USB lors du téléchargement d'un fichier de configuration.

**Mode d'emploi**

**FR**

**59**

### **Avertissements importants**

#### *Veillez à ne pas rayer l'écran tactile*

Exercez une pression sur l'écran tactile avec votre doigt ou l'embout en plastique d'un stylet pour écran tactile. N'appuyez jamais sur l'écran tactile avec un stylo, un crayon normal ou tout autre objet pointu.

#### *N'exposez pas la télécommande Pronto à des températures extrêmes*

Éloignez la télécommande Pronto des radiateurs et de toute autre source de chaleur.

#### *La télécommande Pronto n'est pas étanche*

Veillez à ne pas exposer la télécommande Pronto à la pluie et à l'humidité. N'entreposez pas et n'utilisez pas la télécommande Pronto dans un endroit extrêmement humide ou mouillé.

Si vous éclaboussez de l'eau sur la télécommande Pronto, vous devez retirer les piles et laisser sécher la télécommande Pronto pendant 48 heures avant de les réinsérer.

#### *L'écran tactile de la télécommande Pronto est protégé par une plaque de verre*

Ne laissez pas tomber la télécommande Pronto et ne lui faites subir aucun choc violent.

### **Nettoyage de la télécommande Pronto**

- Nettoyez la télécommande Pronto avec un chiffon doux humide.
- Si l'écran tactile de la télécommande Pronto est abîmé, nettovez-le avec un chiffon doux imbibé d'un produit à vitre dilué.
- N'utilisez pas un détergent corrosif ou une éponge abrasive.
- Évitez d'utiliser beaucoup d'eau.

### **Mise à jour de Pronto**

Vous pouvez trouver les dernières mises à jours de votre logiciel Pronto (lorsqu'elles sont disponibles) sur le site http://www.pronto.philips.com, rubrique 'Downloads'. Si vous vous êtes déjà enregistré, vous pouvez introduire votre nom d'utilisateur et votre mot de passe. Sinon, vous pouvez vous enregistrer et devenir gratuitement un membre ProntoZone.

# *Tableau de Symboles*

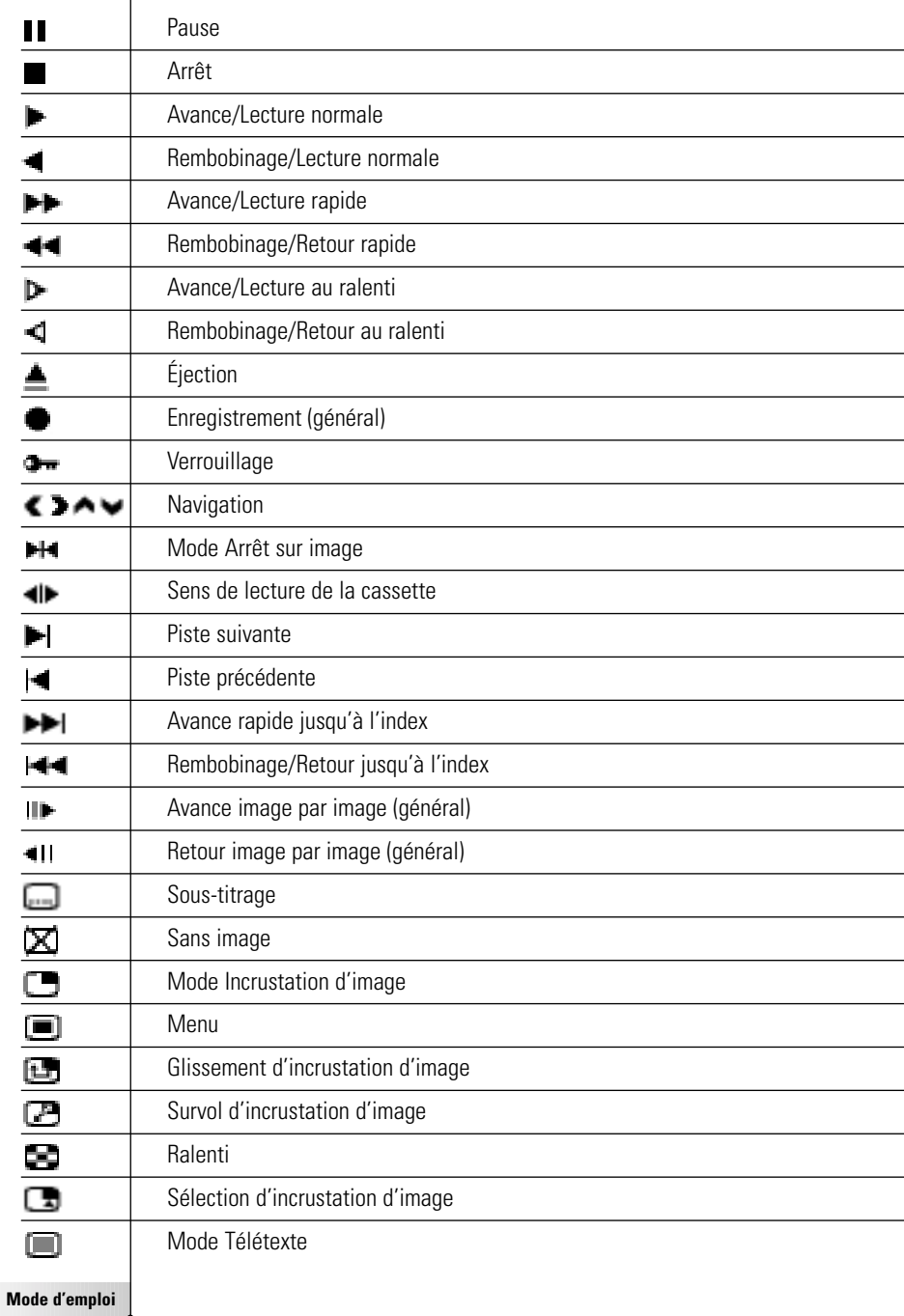

**61**

 $\ddot{\cdot}$ 

# *Tableau de Symboles*

 $\overline{\phantom{a}}$ 

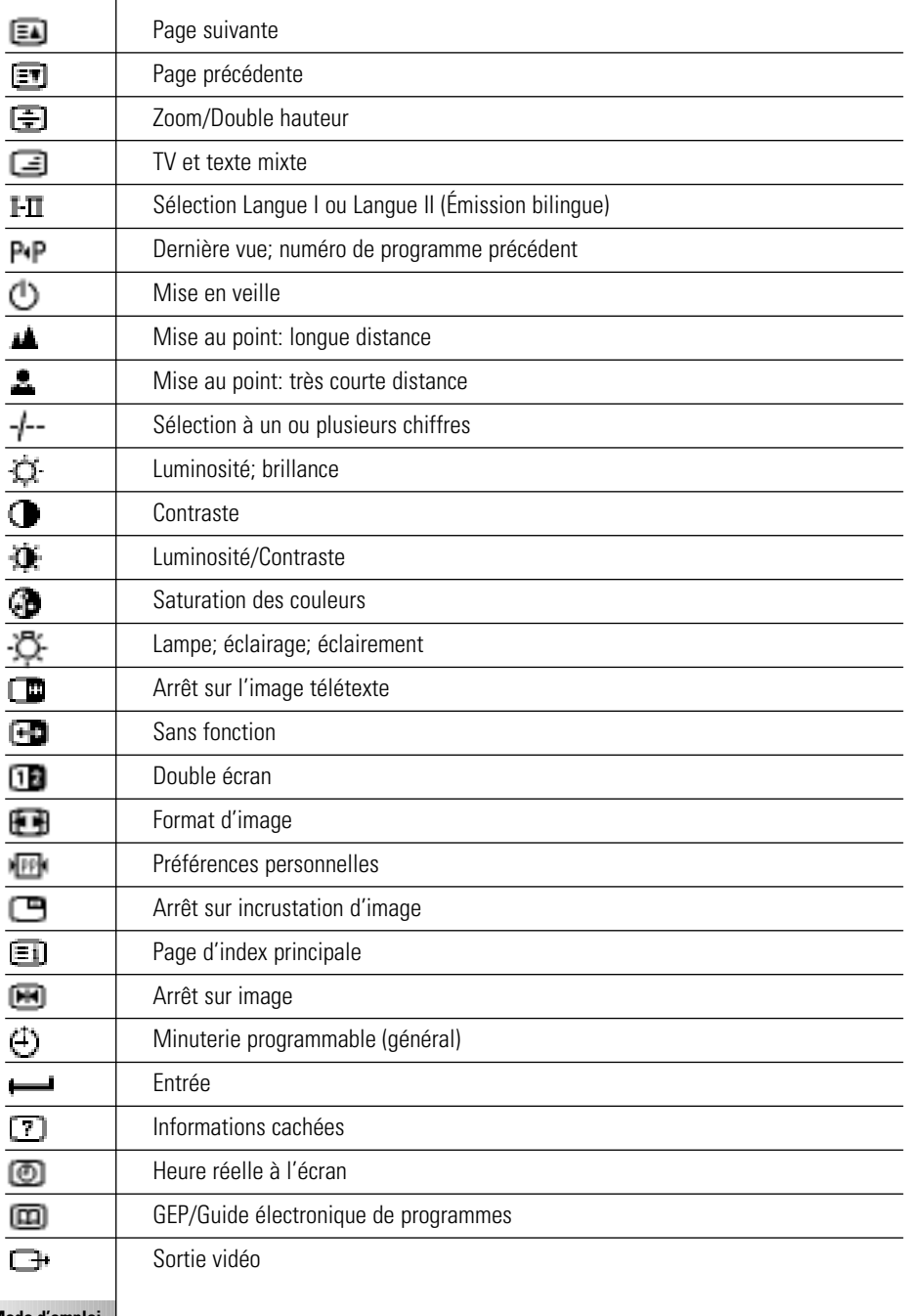

# *Tableau de Symboles*

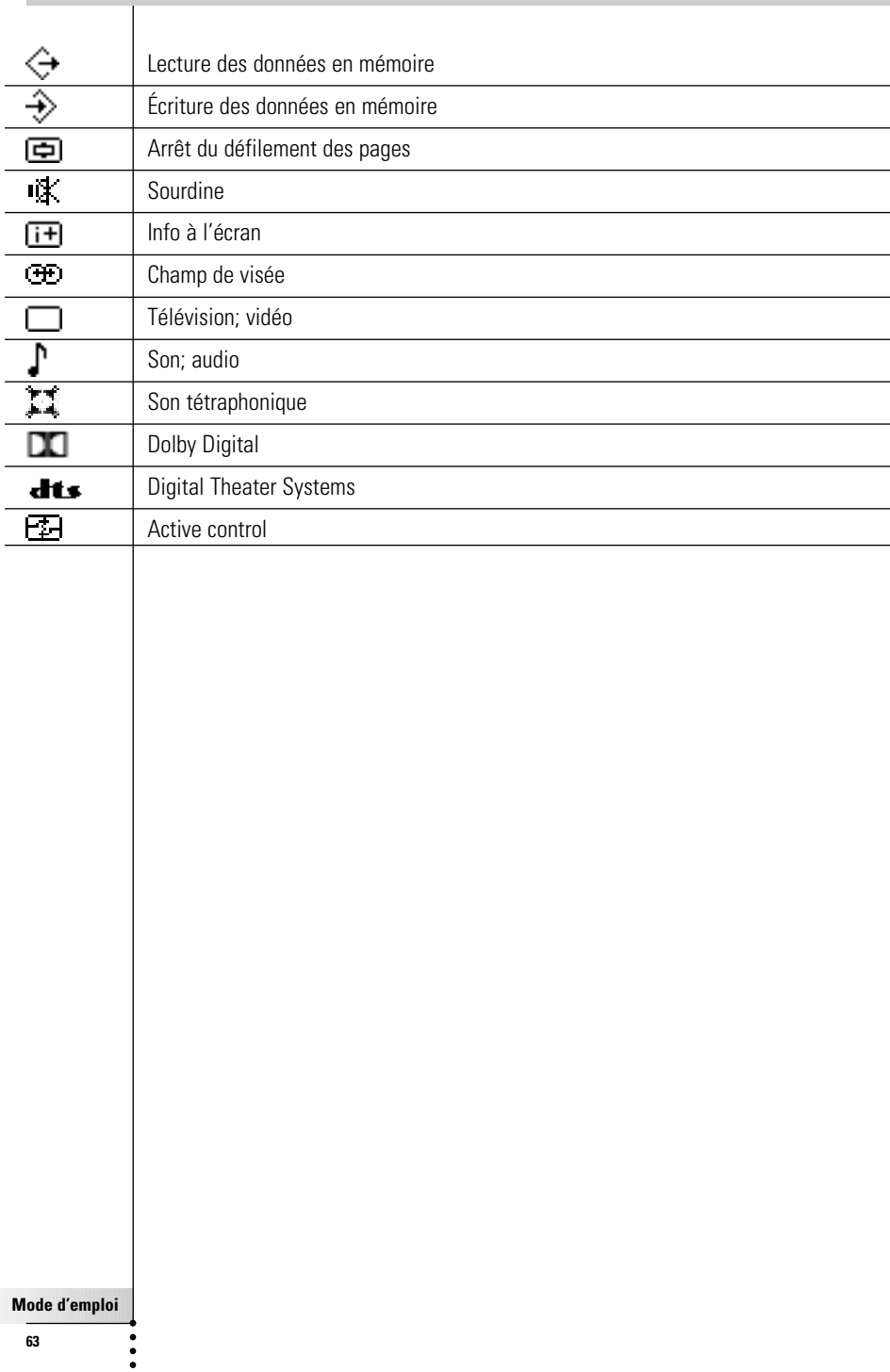

# *Les Spécifications*

Les spécifications et la conception de ce produit sont sujettes à modification sans préavis.

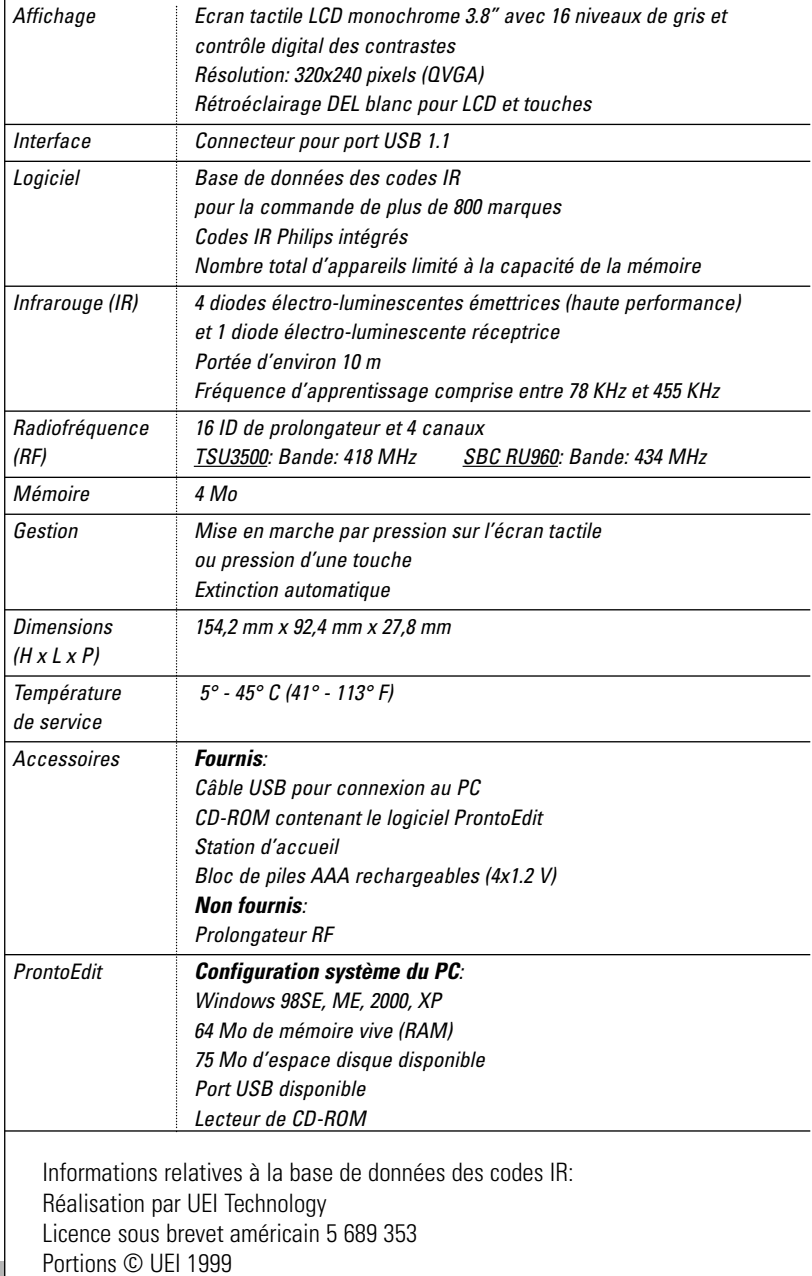

**Mode d'emploi**

 $\bullet$  $\ddot{\cdot}$ 

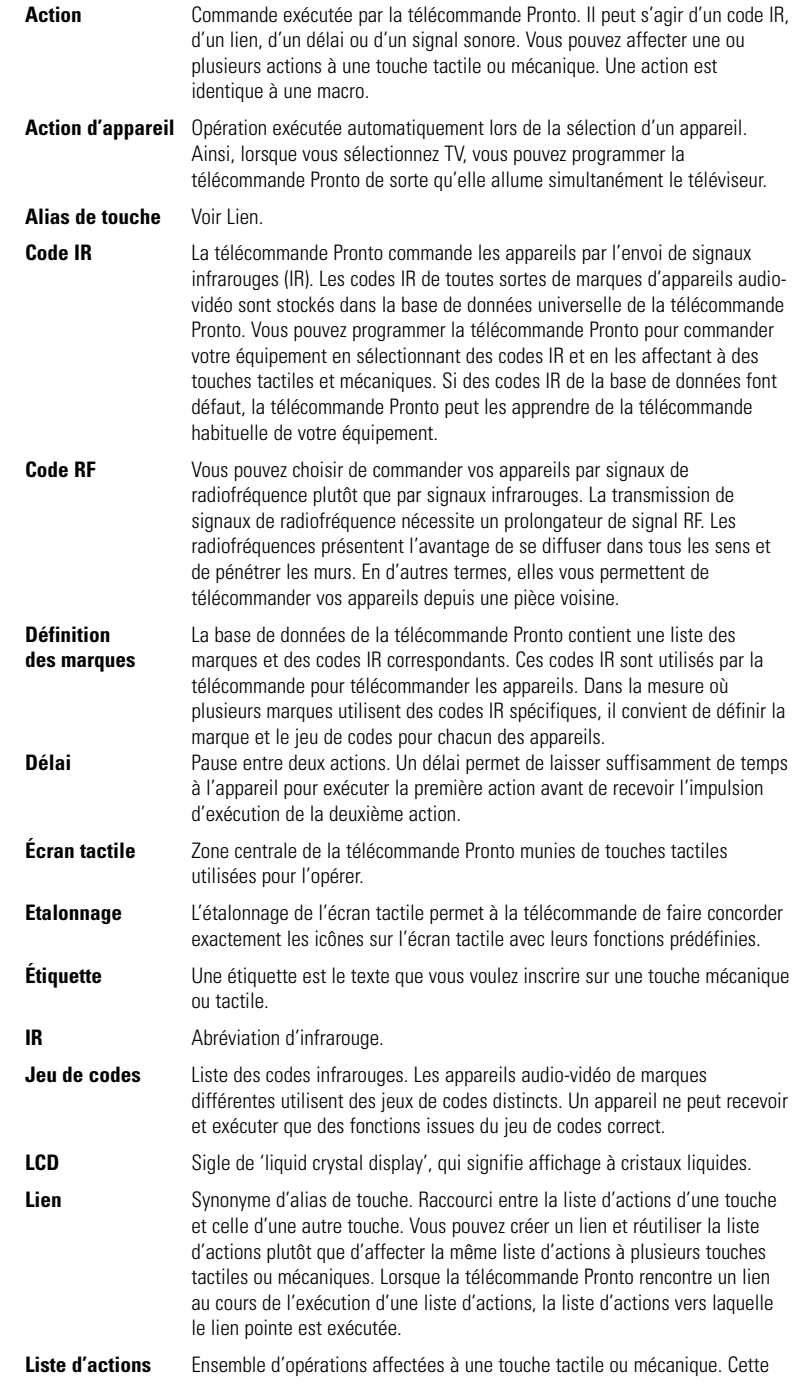

 $\ddot{\bullet}$ 

# *Glossaire*

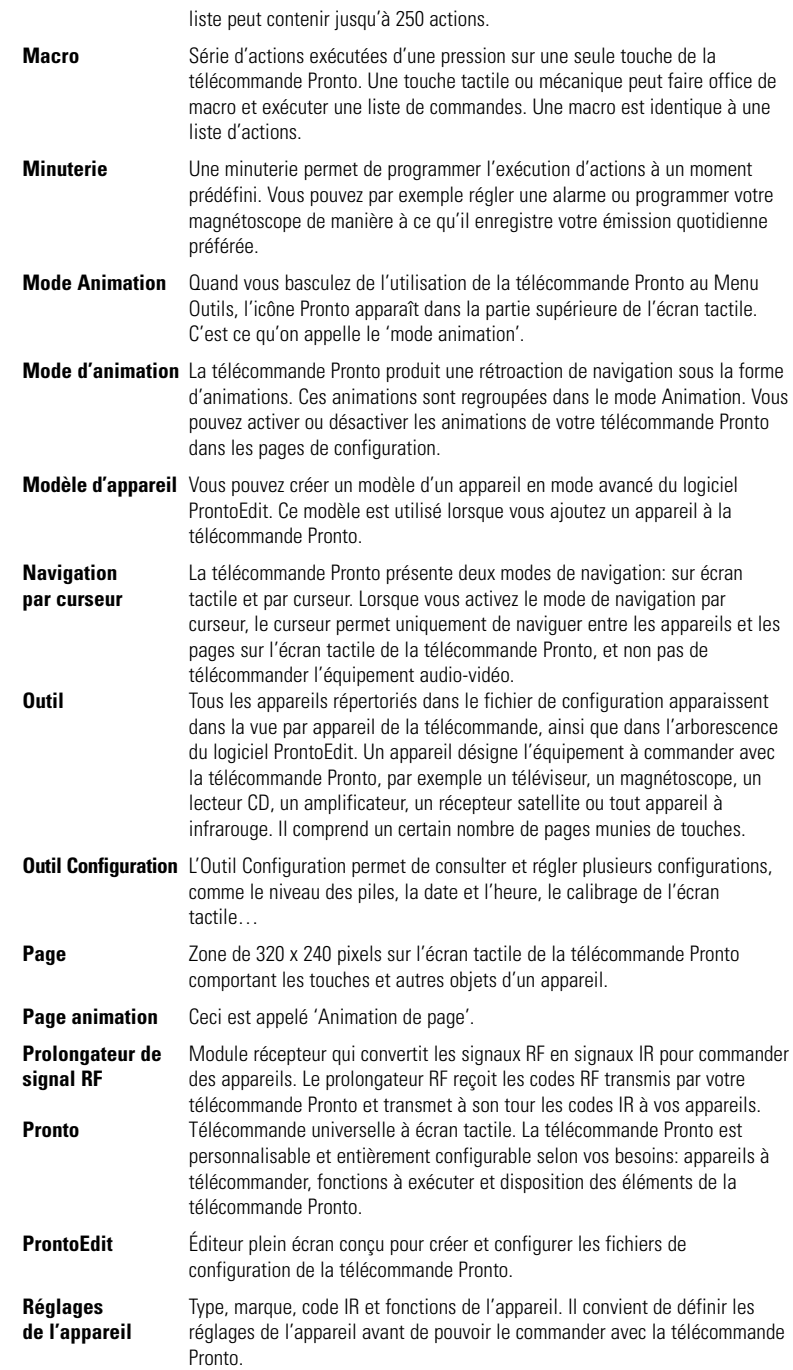

**Mode d'emploi**

٠  $\bullet$ 

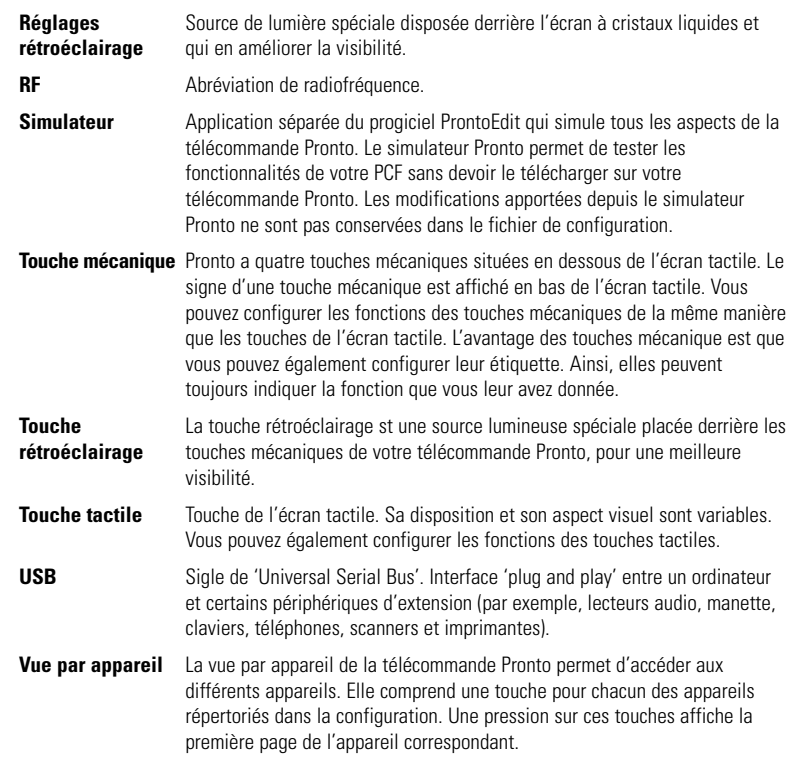

**Mode d'emploi**

 $\epsilon$  $\ddot{\cdot}$ 

## *Index*

#### **A**

action, 39 action d'arrêt, 45 action de démarrage, 45 activation minuterie, 47 ajout - action, 39 - délai, 39 - minuterie, 41 - nouvel appareil, 28 - signal sonore, 39 Aperçu - Appareil, 17 - Page, 18 Aperçu Appareil, 17 Aperçu par page, 9, 18 appareil - ajout, 28 - duplication, 29 - étiquetage, 27 - suppression, 30 apprentissage - action d'appareil, 24 - commande à distance, 23 - touche, 24

#### **C**

cable USB, 53 chaîne - chaîne précédente, 5 - chaîne suivante, 5 changement - date, 15 - format horaire, 14 - heure, 14 - langue, 16 chargement Pronto, 11 clavier, 25 - symboles, 25 - zoom, 25 Commande à distance, 4 compartiment de piles, 6 connexion à la station d'acceuil, 6 couleurs, 8 creation d'une macro, 38 curseur, 5, 48

### **D**

date, 15 date de démarrage, 44 délai, 39 déplacement d'une action dans une macro, 40 Déplacer un appareil, 31 duplication d'un appareil existant, 29

#### **E**

écran, 5, 7 - étalonnage, 35 - extinction, 33 écran LCD, 5 écran tactile, 5, 7 étalonnage de l'écran tactile, 35, 55 étiquetage - appareil, 27 - minuterie, 42 - page, 27 - symboles, 26 - touche, 26 extinction de l'écran LCD, 33

#### **F**

fonctionnement de la télécommande Pronto - dépannage, 57 - navigation du curseur, 48 - navigation par écran tactile, 48 - signaux RF, 50 format horaire, 14

#### **H**

heure, 14 heure d'arrêt, 44 heure de démarrage, 44 Home Theater Control Panel, 4

#### **I**

infrarouge, 50 installation des piles, 10 installation marque, 21

#### **J**

jeu de codes recherche, 22 sélection, 20

## *Index*

#### **L**

langue, 16 langues, 9 liste d'actions - action, 39 - délai, 39 - signal sonore, 39 **M** macro, 9 - action, 39 - création, 38 - délai, 39 - dépannage, 58 - déplacement, 40 - modification, 40 - signal sonore, 39 - suppression, 40 - test, 40 marque - installation, 21 - recherche, 22 - sélection, 21, 22 mémoire, 9 message d'erreur, 59 minuterie, 9 - action d'arrêt, 45 - action de démarrage, 45 - activation, 47 - ajout, 41 - date de démarrage, 44 - étiquetage, 42 - heure d'arrêt, 44 - heure de démarrage, 45 - modification, 43 - réglages de répétition, 46 - suppression, 42 mise à jour, 53, 60 mise en marche Pronto, 13 mode animation, 9, 35 - aucun, 35 - complet, 35

- mode, 35
- 
- page, 35
- modification
	- macro, 40
	- minuterie, 43

**N** navigation - curseur, 9, 35, 48 - écran tactile, 35, 48 navigation du curseur, 9, 35, 48 niveau de volume - touché mécanique, 34 - touches écran tactile, 34 **O** Outil, 19 - Ajout, 28 - Apprentissage, 23 - Déplacement, 31 - Etiquetage, 25 - Macro, 38 - Marque, 20 - Minuterie, 41 - RF IR, 50 - Suppression, 30 **P** page animation, 35 page étiquetage, 27 port USB, 6, 53 problèmes de mémoire, 59 Pronto, 4 - Aperçu Appareil, 17 - Aperçu Page, 18 - appareils, 5 - cable USB, 53 - chargement, 11 - écran tactile, 7 - fonctionnement, 17 - mise à jour, 60 - mise en marche, 13 - port USB, 53 - réglages de configuration, 32 - réinitialisation, 55 - sélection, 19 - signaux IR, 52 - signaux RF, 51

- spécifications, 64 - station d'acceuil, 8
- ProntoEdit<sub>53</sub>
- ProntoEdit Simulator, 53

## *Index*

#### **R**

radiofréquence, 50 recherche - jeu de codes, 22 - marque, 22 réglages, 32 - date, 14, 15 - étalonnage de l'écran tactile, 35 - extinction écran LCD, 33 - format horaire, 14 - heure, 14 - intensité du rétroéclairage, 33 - langue, 16 - mode animation, 35 - niveau de volume, 34 délai d'extinction des touches, 33 réglages de l'horloge. *Voir* Minuterie réglages de répétition, 46 réinitialisation de la télécommande Pronto, 55 RF Extender, 50

#### **S**

sélection - jeu de code, 20 - marque, 20, 22 signal sonore, 39 signaux IR, 50, 51, 52 signaux RF, 50, 56 Simulator, 54 spécifications, 62 station d'acceuil, 8, 13 suppression - action dans une macro, 40 - appareil, 30 - minuterie, 41 - touche action, 30 symboles, 25, 26, 61

#### **T**

téléchargement, 53 test de la macro, 40 touche, 5 - apprentissage, 24 - Bascule, 48 - curseur, 5, 48 - délai d'extinction, 33 - étiquetage, 26 - Page précédente, 5 - Page suivante, 5 - réinitialisation, 6 - rétroéclairage, 5 - touche mécanique, 5 touche action suppression, 30 Touche Bascule, 48 transparence, 8

#### **U**

USB, 9

#### **V**

volume

- augmentation du volume, 5

- baisse du volume, 5

- mode silencieux, 5

- niveau de volume, 34